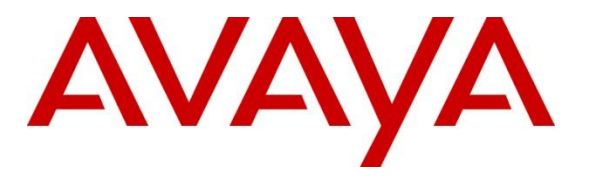

**Avaya Solution & Interoperability Test Lab**

# **Application Notes for AudioCodes MediaPack 1288 with Avaya Aura® Communication Manager and Avaya Aura® Session Manager – Issue 1.0**

## **Abstract**

These Application Notes contain interoperability instructions for configuring AudioCodes MediaPack 1288 with Avaya Aura® Communication Manager and Avaya Aura® Session Manager. Compliance testing was conducted to verify interoperability.

Readers should pay attention to **Section 2**, in particular the scope of testing as outlined in **Section 2.1** as well as the observations noted in **Section 2.2**, to ensure that their own use cases are adequately covered by this scope and results.

Information in these Application Notes has been obtained through DevConnect compliance testing and additional technical discussions. Testing was conducted via the DevConnect Program at the Avaya Solution and Interoperability Test Lab in Thornton, CO.

### **Table of Contents**

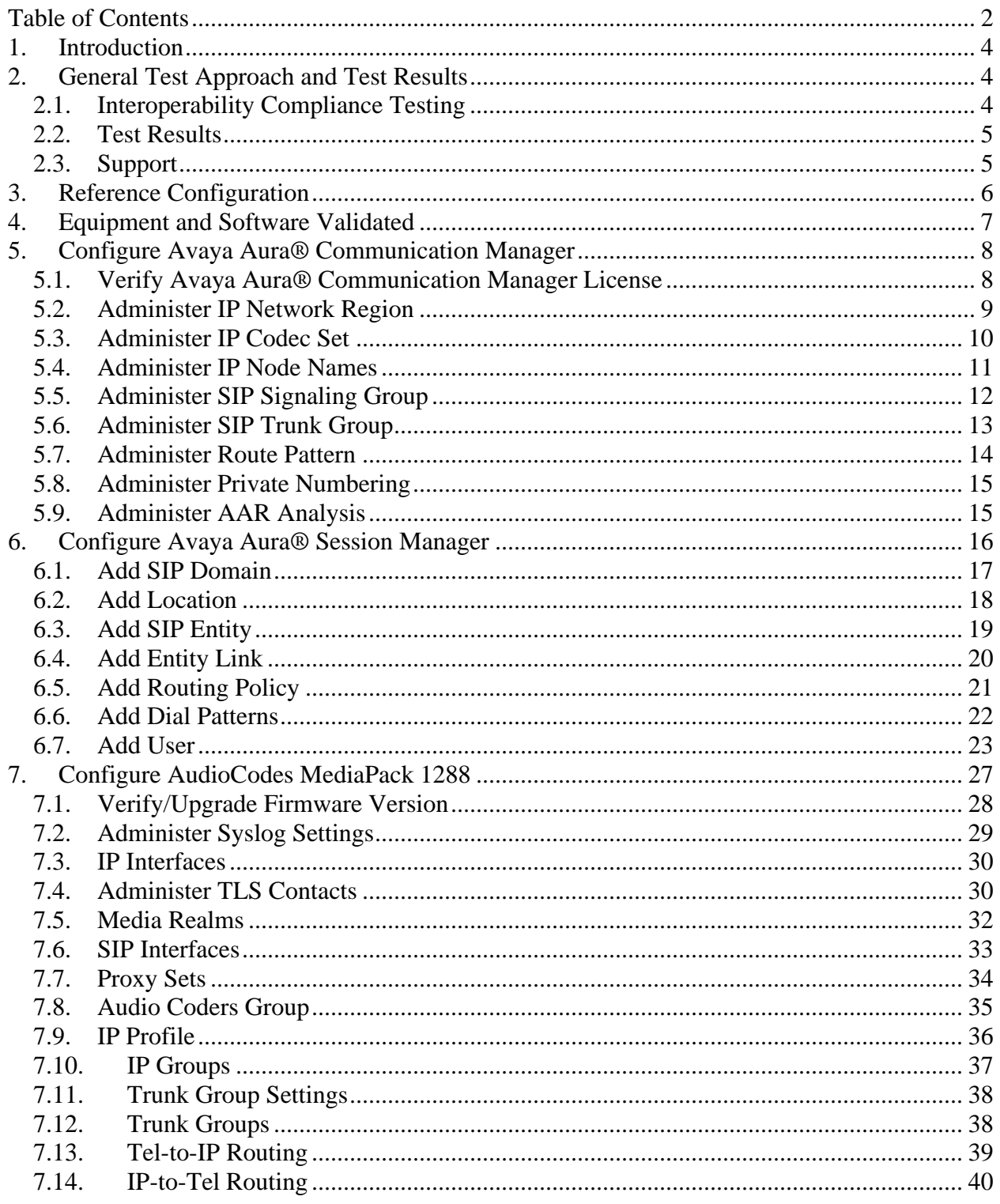

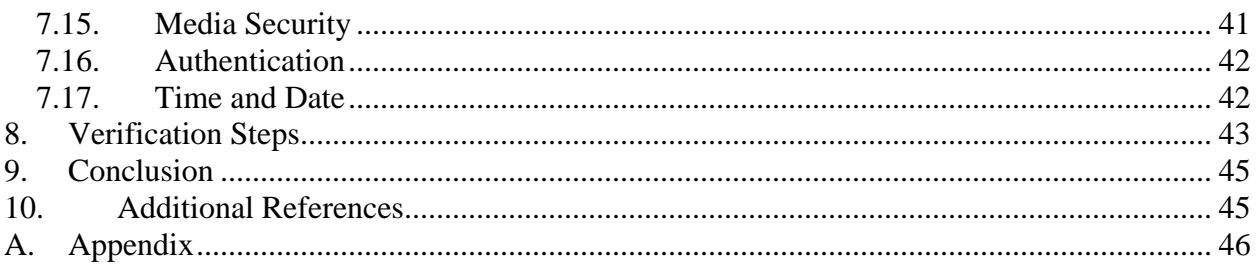

# **1. Introduction**

AudioCodes MediaPack (MP) 1288 Analog VoIP gateways implement voice technology that connect analog telephones (FXS) to IP based PBX systems. In the compliance test, AudioCodes MP-1288 analog gateway was used to verify interoperability within an Avaya Aura® IP Telephony Environment.

The AudioCodes MP-1288 is a best-of-breed high density analog media gateway offering a costeffective solution for organizations transitioning to all-IP that need to integrate large numbers of analog devices (such as legacy phones, fax machines and modems) into their new infrastructure.

- Ideal for VoIP deployments with large install base of analog devices
- Scalable solution with four capacity options: 288, 216, 144 and 72 ports
- Cost-effective single management interface, single IP Address
- Reduced footprint 3U chassis
- Designed for carrier-grade environments with 1+1 power supply modules and Ethernet redundancy
- Eliminate the need to stack and cable multiple small analog gateways

# **2. General Test Approach and Test Results**

Interoperability compliance testing focused on verifying various inbound and outbound call flows between AudioCodes MP-1288, Communication Manager and Session Manager.

DevConnect Compliance Testing is conducted jointly by Avaya and DevConnect members. The jointly-defined test plan focuses on exercising APIs and/or standards-based interfaces pertinent to the interoperability of the tested products and their functionalities. DevConnect Compliance Testing is not intended to substitute full product performance or feature testing performed by DevConnect members, nor is it to be construed as an endorsement by Avaya of the suitability or completeness of a DevConnect member's solution.

## **2.1. Interoperability Compliance Testing**

Analog lines on AudioCodes MP-1288 were configured to register as SIP users on Session Manager. SIP TLS and SRTP were utilized during this test effort. The following features and functionalities were covered during compliance testing:

- Incoming calls to AudioCodes MP-1288
- Outgoing calls from AudioCodes MP-1288
- Voice codecs G.711U, G.711A and G.729 using SRTP
- DTMF tone transmission with RFC2833
- Calls using various Avaya endpoints, including analog, H.323 and SIP.
- Basic features including Hold/Resume, DTMF transmission, Voicemail with Message Waiting Indicator (MWI).

## <span id="page-4-0"></span>**2.2. Test Results**

All test cases were successfully executed.

## **2.3. Support**

Technical support for AudioCodes MP-1288 can be obtained through the following:

- Phone:
	- Americas:  $+1-732-652-1085$  or  $1-800-735-4588$
	- Rest of the World: 800-44422444 or 972-3-9764343
- Web: [https://services.audiocodes.com](https://services.audiocodes.com/)
- E-Mail: [support@audiocodes.com](mailto:support@audiocodes.com)

# **3. Reference Configuration**

The reference configuration consists of Communication Manager, Session Manager, System Manager, Messaging, AudioCodes MP-1288, and a number of Avaya telephones. AudioCodes MP-1288 is used as an analog gateway that connects analog endpoints to Avaya IP telephony network. The Session Manager in the right block, managed through the System Manager in the same block, routes the calls between the different entities using SIP Trunks.

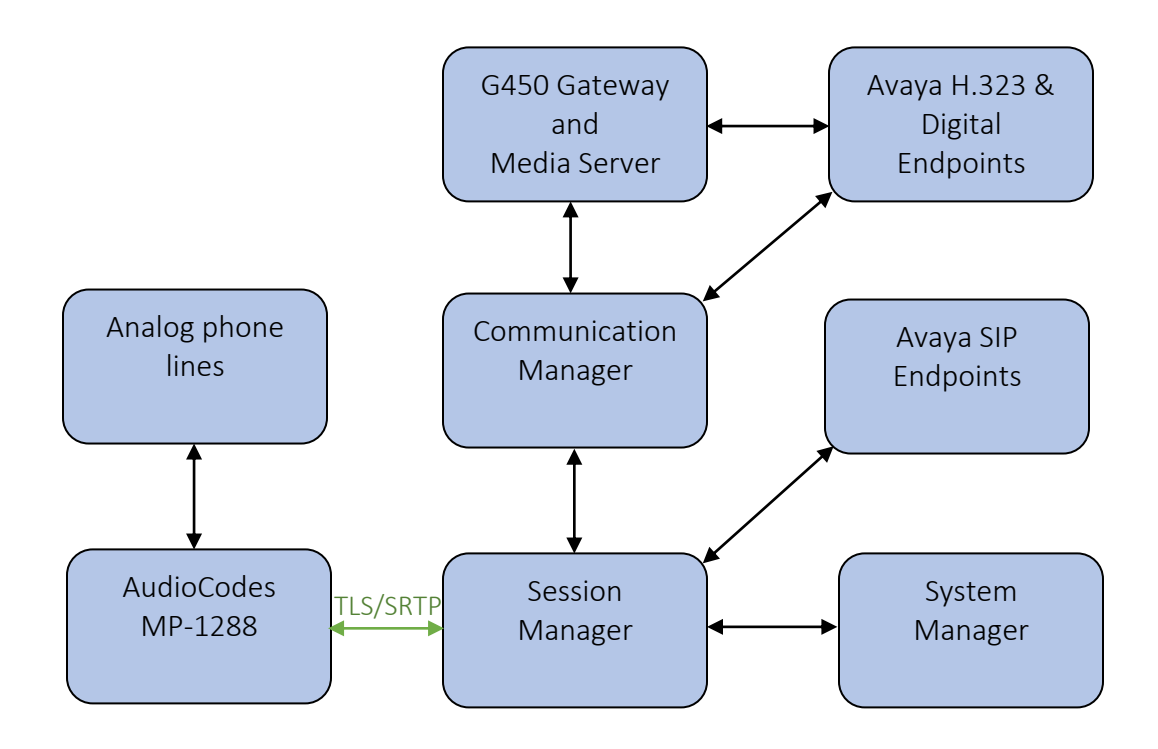

#### **Figure 1: AudioCodes MP-1288 with Avaya Aura® Communication Manager and Avaya Aura® Session Manager**

# **4. Equipment and Software Validated**

The following equipment and software were used for the sample configuration provided:

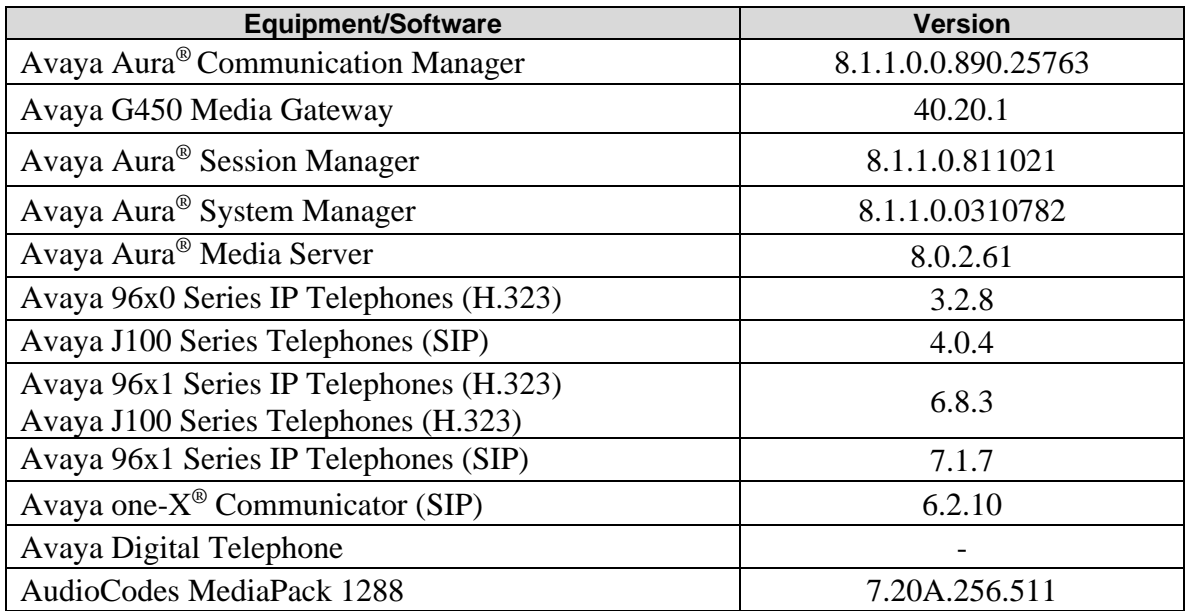

# **5. Configure Avaya Aura® Communication Manager**

This section provides steps for configuring Communication Manager. All configuration for Communication Manager is done through System Access Terminal (SAT).

## **5.1. Verify Avaya Aura® Communication Manager License**

Use the **display system-parameters customer-options** command to verify options.

On **Page 2,** verify that there is sufficient capacity for SIP trunks by comparing **Maximum Administered SIP Trunks** field with corresponding **USED** column field.

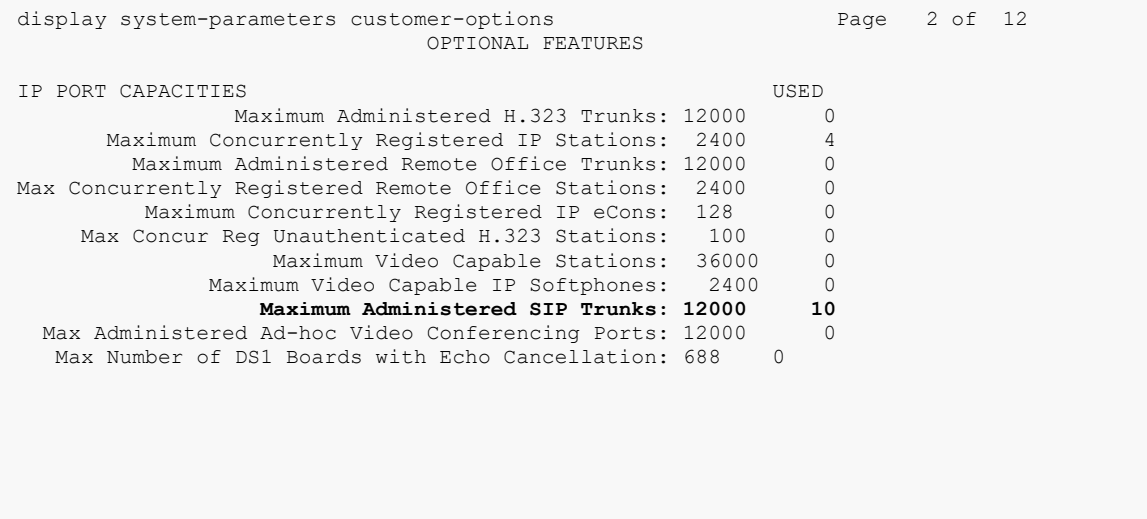

On **Page 5,** verify **ISDN/PRI** and **Media Encryption Over IP** fields are set to **y**.

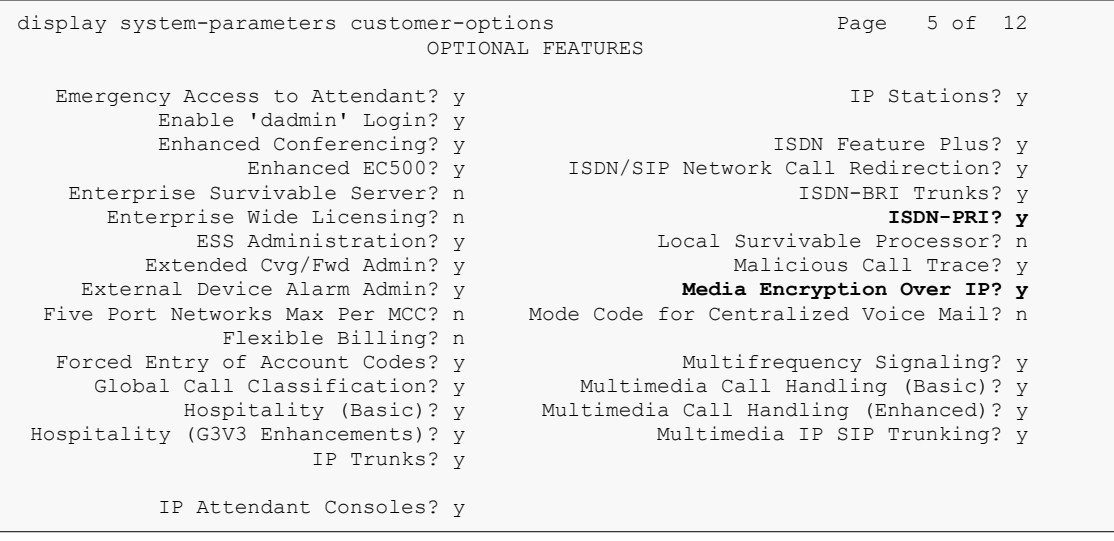

## <span id="page-8-0"></span>**5.2. Administer IP Network Region**

Use the **change ip-network-region** *n* command to configure a network region, where *n* is an existing network region. Configure this network region as follows:

- Set **Location** to **1**
- Set **Codec Set** to **1**
- Set **Intra-region IP-IP Direct Audio** to **yes**
- Set **Inter-region IP-IP Direct Audio** to **yes**
- Enter an **Authoritative Domain**, e.g. **avaya.com**

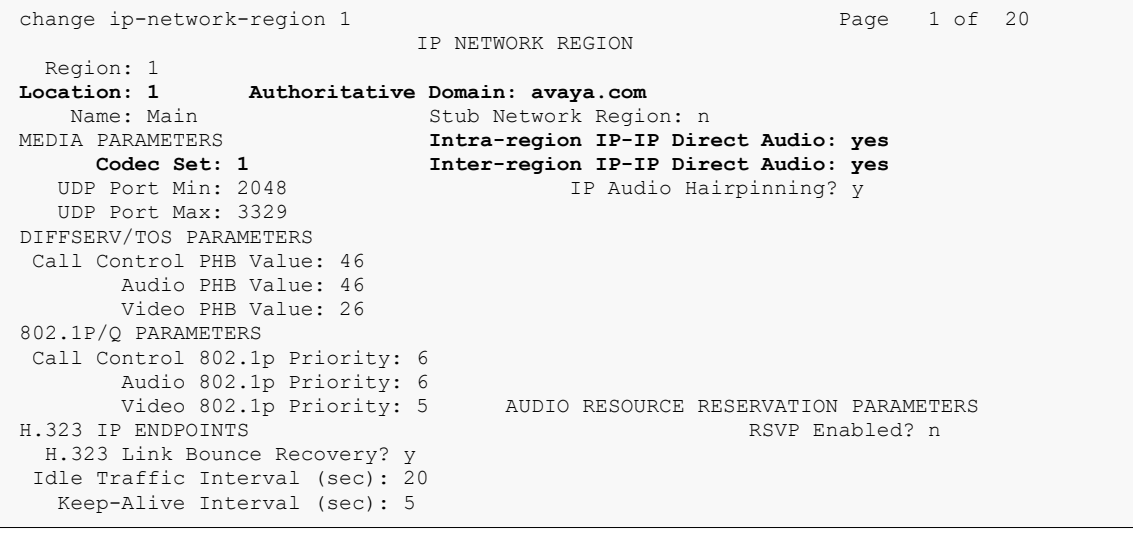

## **5.3. Administer IP Codec Set**

Use the **change ip-codec-set**  $n$  command to configure IP codec set, where  $n$  is an existing codec set number. Configure this codec set as follows, on **Page 1**:

- Set **Audio Codec 1, 2** to **G.711MU, G.711A,** respectively.
- Set **Media Encryption 1** to **1-srtp-aescm128-hmac80.**

**Note**: G.711MU, G.711A and G.729AB were tested during compliance testing.

```
change ip-codec-set 1 and 2 and 2 and 2 and 2 and 2 and 2 and 2 and 2 and 2 and 2 and 2 and 2 and 2 and 2 and 2 and 2 and 2 and 2 and 2 and 2 and 2 and 2 and 2 and 2 and 2 and 2 and 2 and 2 and 2 and 2 and 2 and 2 and 2 an
                             IP MEDIA PARAMETERS
    Codec Set: 1
 Audio Silence Frames Packet
 Codec Suppression Per Pkt Size(ms)
 1: G.711MU n 2 20
 2: G.711A n 2 20
 3:
 4:
5:
 6:
 7:
     Media Encryption Encrypted SRTCP: enforce-unenc-srtcp
1: 1-srtp-aescm128-hmac80
2: 2-srtp-aescm128-hmac32
3:
 4:
 5:
```
## <span id="page-10-0"></span>**5.4. Administer IP Node Names**

Use the **change node-names ip** command to add and entry for Session Manager. For compliance testing, **sm81** and **10.64.110.212** entries were added.

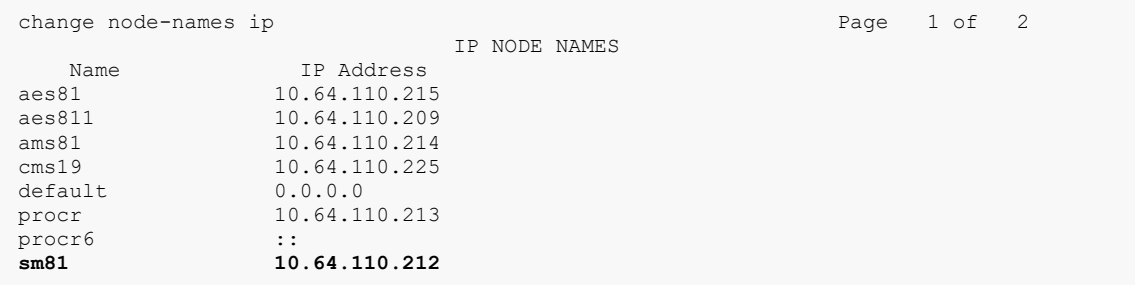

## **5.5. Administer SIP Signaling Group**

Use the **add signaling-group**  $n$  command to add a new signaling group, where  $n$  is an available signaling group number. Configure this signaling group as follows:

- Set **Group Type** to **sip**
- Set **Transport Method** to **TLS**
- Set **Near-end Node Name** to **procr**
- Set **Far-end Node Name** to the configured Session Manager in **Section [5.4](#page-10-0)**, i.e. **sm81**
- Set **Far-end Network region** to the configured region in **Section 5.2**, i.e. **1**
- Set **Direct IP-IP Audio Connections** to **y**

```
add signaling-group 1 and 1 Page 1 of 3
                          SIGNALING GROUP
 Group Number: 1 Group Type: sip
 IMS Enabled? n Transport Method: tls
   Q-SIP? n<br>IP Video? n
                                        Enforce SIPS URI for SRTP? n
 Peer Detection Enabled? y Peer Server: SM Clustered? n
Prepend '+' to Outgoing Calling/Alerting/Diverting/Connected Public Numbers? y
Remove '+' from Incoming Called/Calling/Alerting/Diverting/Connected Numbers? n
Alert Incoming SIP Crisis Calls? n
 Near-end Node Name: procr Far-end Node Name: sm81
Near-end Listen Port: 5061 Far-end Listen Port: 5061
                               Far-end Network Region: 1
Far-end Domain:
 Bypass If IP Threshold Exceeded? n
Incoming Dialog Loopbacks: eliminate RFC 3389 Comfort Noise? n
 DTMF over IP: rtp-payload Direct IP-IP Audio Connections? y
Session Establishment Timer(min): 3 IP Audio Hairpinning? n
 Enable Layer 3 Test? y Initial IP-IP Direct Media? n
H.323 Station Outgoing Direct Media? n Alternate Route Timer(sec): 6
```
**Note:** The Signaling Group, Trunk Group and Route Pattern for PSTN calls via PRI were preconfigured and are not shown in this document

## <span id="page-12-0"></span>**5.6. Administer SIP Trunk Group**

Use the **add trunk-group** *n* command to add a trunk group, where *n* is an available trunk group number. Configure this trunk group as follows, on **Page 1**:

- Set **Group Type** to **sip**
- Enter a **Group Name**, e.g. **SM Trunk**
- Enter a valid **TAC**, e.g. **101**
- Set **Service Type** to **tie**
- Enter **Signaling Group** value to the signaling group configured in **Section 5.5**, i.e. **1**
- Enter a desired number in **Number of Members** field

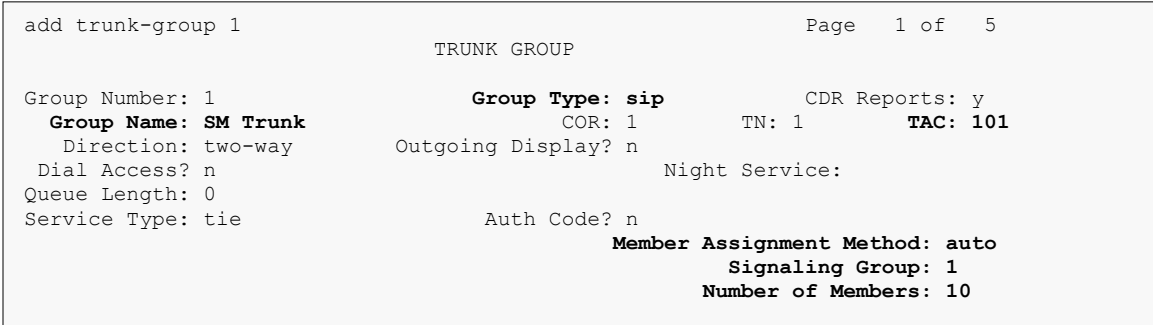

#### On **Page 3**:

• Set **Number Format** to **private**

```
trunk-group 1 Page 3 of 5
TRUNK FEATURES
         ACA Assignment? n Measured: both
                                                  Maintenance Tests? y
   Suppress # Outpulsing? n Numbering Format: private
                                           UUI Treatment: shared
                                         Maximum Size of UUI Contents: 128
                                           Replace Restricted Numbers? n
                                           Replace Unavailable Numbers? n
                                            Hold/Unhold Notifications? y
                             Modify Tandem Calling Number: no
              Send UCID? y
Show ANSWERED BY on Display? y
```
Hold/Unhold Notifications? y

## <span id="page-13-0"></span>**5.7. Administer Route Pattern**

Use the **change route-pattern**  *command to configure a route pattern, where*  $*n*$  *is an available* route pattern. Configure this route pattern as follows:

- Type a name in **Pattern Name** field
- For line 1, set **Grp No** to the trunk group configured in **Section 5.6**, i.e. **1**
- For line 1, set **FRL** to **0**

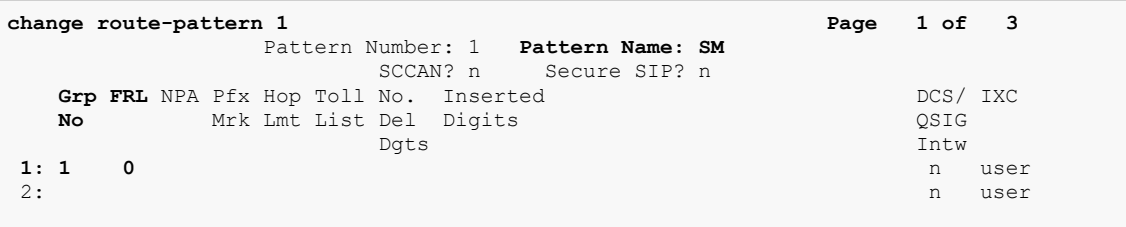

## **5.8. Administer Private Numbering**

Use the **change private-numbering 1** command to define the calling party number to send to Session Manager and configure private numbering as follows:

• Add entries for trunk group configured in **Section [5.6](#page-12-0)**

**Note:** For compliance testing, 5-digit extensions beginning with 7 routed over trunk group 1 which resulted in a 5-digit calling party number.

```
change private-numbering 1 Page 1 of 2
                NUMBERING - PRIVATE FORMAT
Ext Ext Frith Private Total
Len Code Grp(s) Prefix Len
7 1 1 5 Total Administered: 1
                                Maximum Entries: 540
```
## **5.9. Administer AAR Analysis**

Use the **change aar analysis** *n* command to configure routing for extensions starting with *n*. For compliance testing, extensions starting with **701** were used for AudioCodes MP-1288.

- Set **Dialed String** to starting digits of extensions that will be used, e.g. **701**
- Set **Min** and **Max** to **5** for 5 digit extensions
- Set **Route Pattern** to pattern configured in **Section [5.7](#page-13-0)**, i.e. **1**
- Set **Call Type** to **lev0**

**Note**: An entry to dial plan will need to be added for extension range used in this step.

```
change aar analysis 701 Page 1 of 2
                 AAR DIGIT ANALYSIS TABLE
                   Location: all Percent Full: 0
      Dialed Total Route Call Node ANI
   String Min Max Pattern Type Num Reqd
 701 5 5 1 lev0 n
```
# **6. Configure Avaya Aura® Session Manager**

Access the Session Manager Administration web interface by entering https://<ipaddress>/SMGR URL in a web browser, where <ip-address> is the IP address of System Manager.

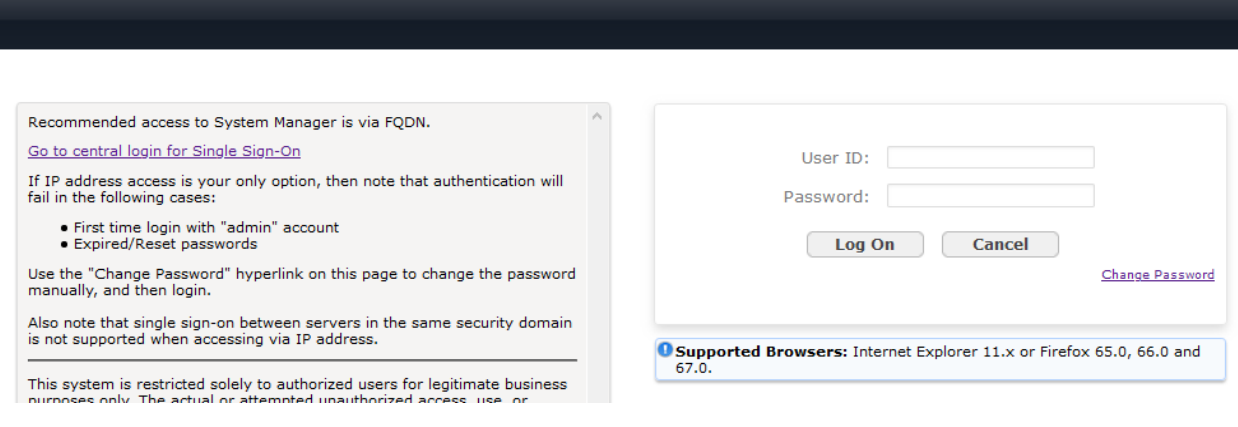

Log in using appropriate credentials

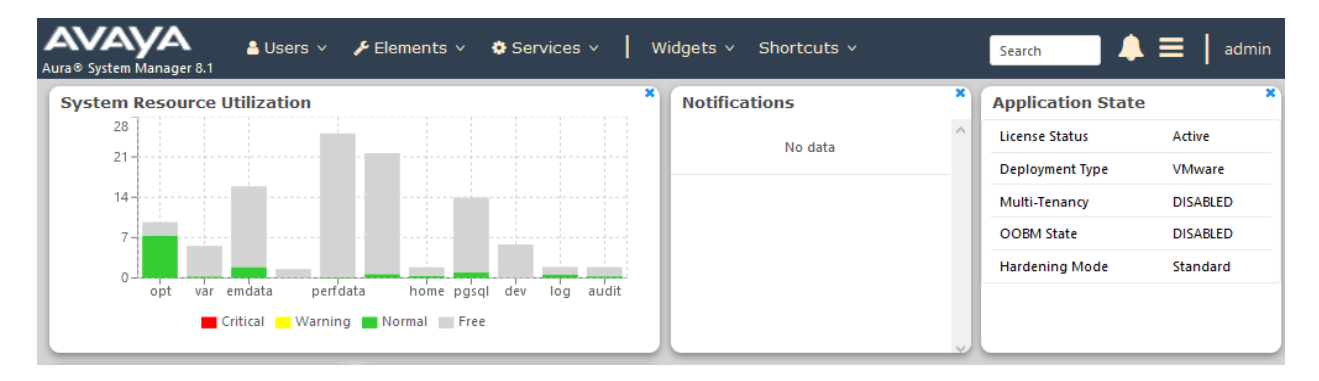

### <span id="page-16-1"></span>**6.1. Add SIP Domain**

Navigate to **Elements** → **Routing** → **Domains**, click on **New** button (not shown) and configure as follows:

- In **Name** field type in a domain (authoritative domain used in **Section [5.2](#page-8-0)**) i.e. **avaya.com**
- Set **Type** to **sip**

Click **Commit** to save changes.

<span id="page-16-0"></span>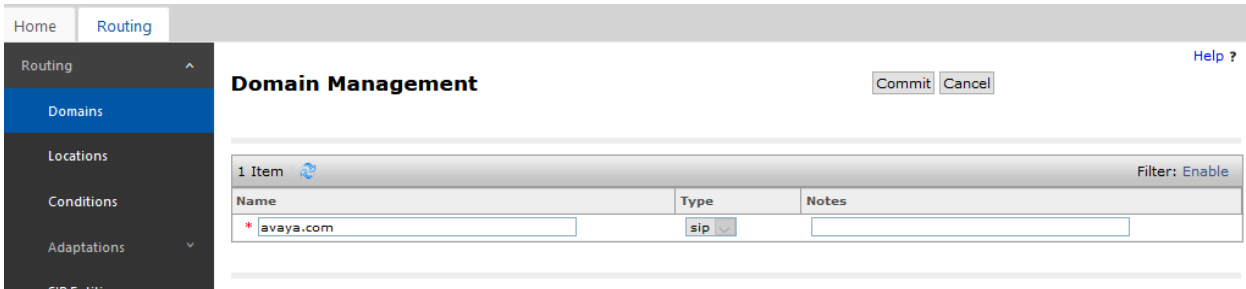

### **6.2. Add Location**

Navigate to **Elements** → **Routing** → **Location**, click on **New** button (not shown) and configure as follows:

Under **General**:

• Type in a descriptive **Name**

At the bottom of the page, under **Location Pattern** click on **Add** (not shown):

• Type in **IP Address Pattern** for applicable subnets, e.g. **10.64.\***

Click **Commit** to save changes.

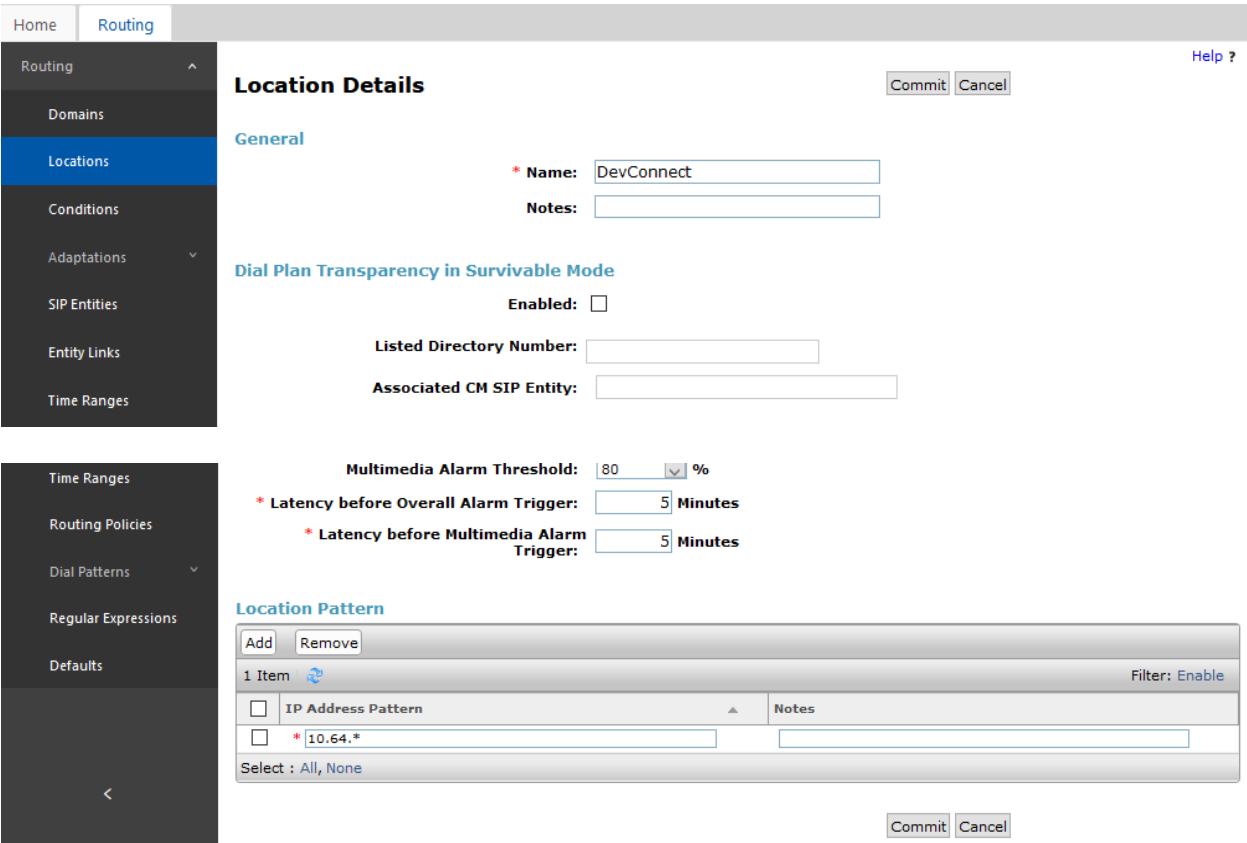

### <span id="page-18-0"></span>**6.3. Add SIP Entity**

Add Communication Manager as a SIP Entity. Navigate to **Elements** → **Routing** → **SIP Entities,** click on **New** (no shown) and configure as follows:

- Type in a descriptive name in **Name** field
- Type in the IP address of FQDN of Communication Manager in **FQDN or IP Address** field.
- Set **Type** to **CM**
- Set **Location** to the location configured in **Section [6.2](#page-16-0)**

Click **Commit** to save changes

**Note**: It is assumed that SIP Entity for Session Manager has been already configured.

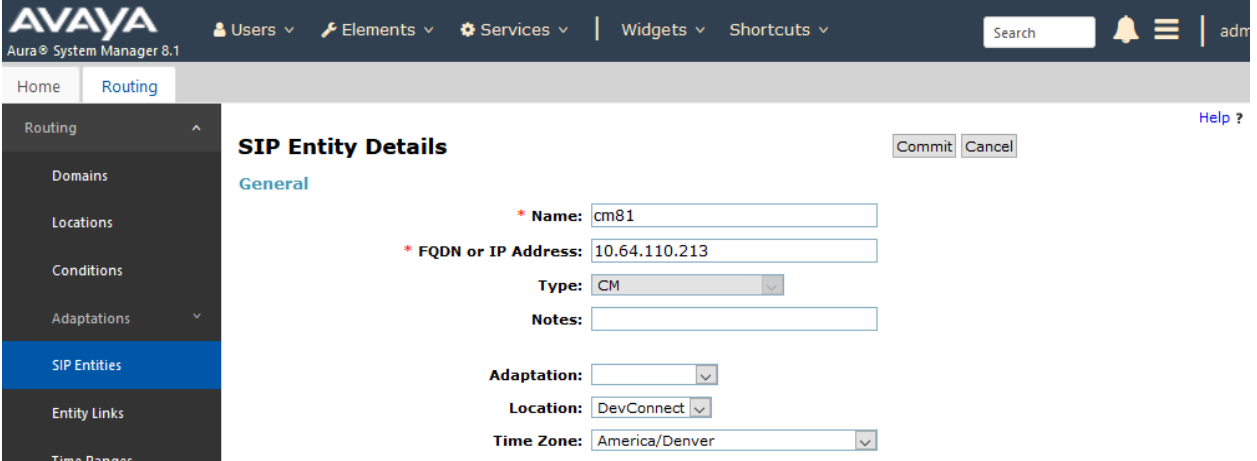

## **6.4. Add Entity Link**

Navigate to **Elements** → **Routing** → **Entity Links**, click on **New** (not shown) and configure as follows:

- Type in a descriptive name in **Name** field
- Set **SIP Entity 1** to the name of Session Manager SIP Entity
- Set **SIP Entity 2** to Communication Manager SIP Entity configured in **Section [6.3](#page-18-0)**

Click **Commit** to save changes.

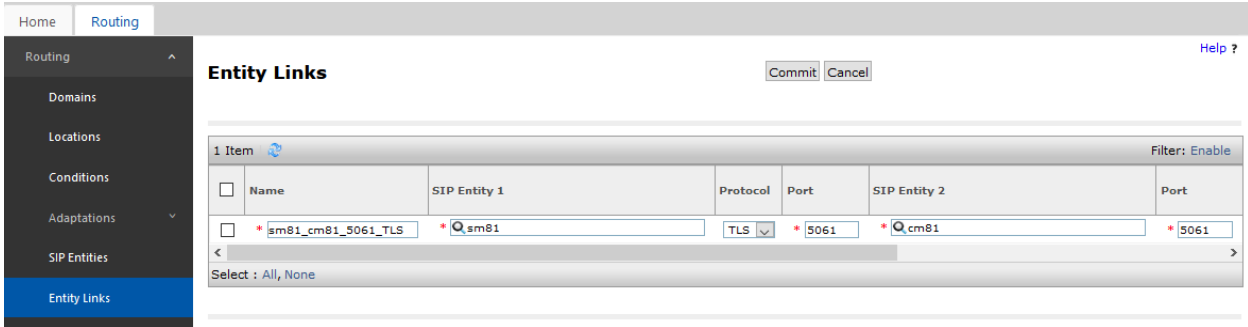

## **6.5. Add Routing Policy**

Navigate to **Elements** → **Routing** → **Routing Policies**, click on **New** (not shown) and configure as follows:

- Type in a descriptive name in **Name** field
- Under **SIP Entity as Destination**, click on **Select**
	- o Select Communication Manager SIP entity added in **Section [6.3](#page-18-0)**

Click **Commit** to save changes.

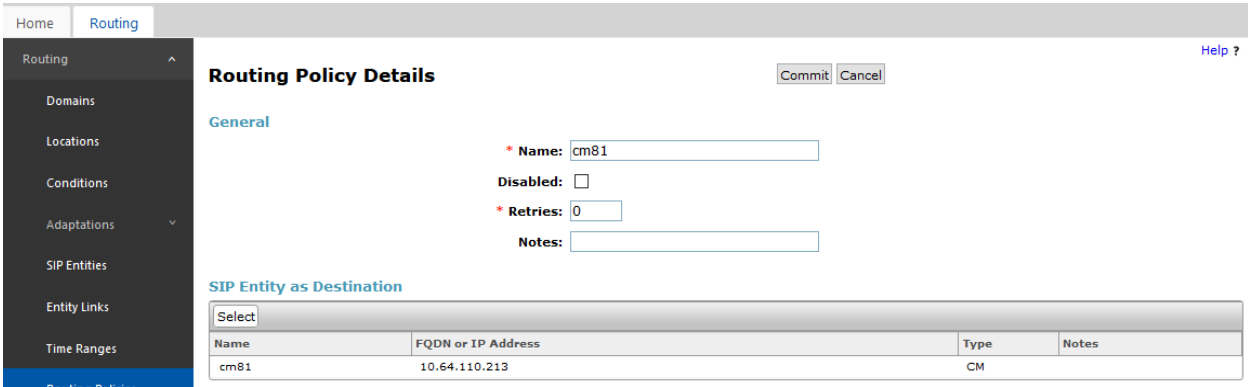

### **6.6. Add Dial Patterns**

Navigate to **Elements** → **Routing** → **Dial Patterns**, click on **New** (not shown) and configure as follows:

Under **General:**

- Set **Pattern** to prefix of dialed number
- Set **Min** to minimum length of dialed number
- Set **Max** to maximum length of dialed number

#### Under **Originating Locations and Routing Policies:**

Click **Add** and select originating location and Communication Manager routing policy. Click **Commit** to save changes (not shown).

**Note**: For Compliance testing, dialed number of 7xxxx were used.

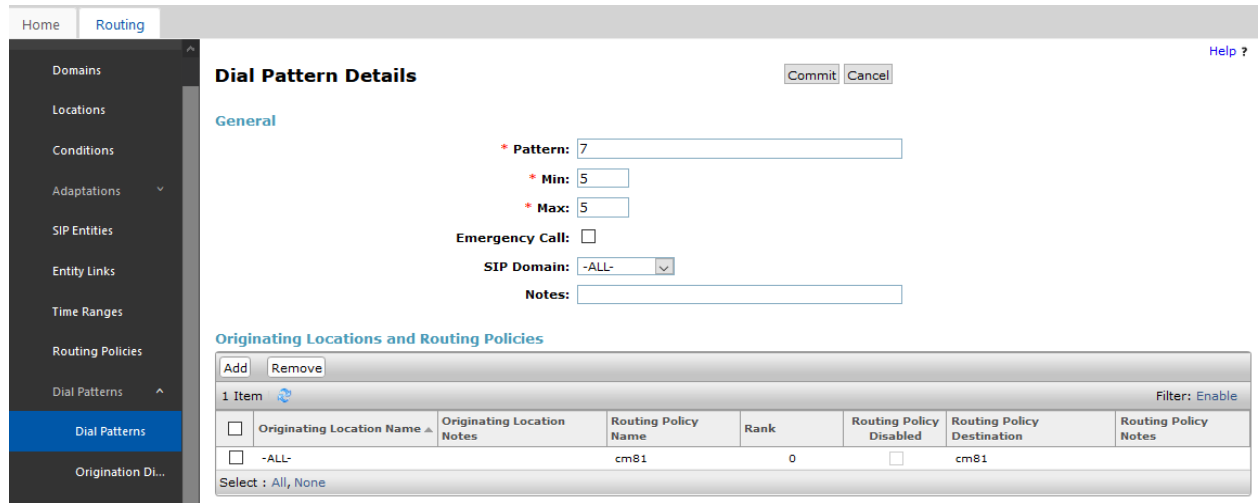

### **6.7. Add User**

For each analog line on AudioCodes MP-1288, a user needs to be added on Session Manager. Information in this section will be used by AudioCodes MP-1288 for registering to Session Manager.

Navigate to **Users** → **User Management** → **Manage User**, click on **New** (not shown) and configure as follows:

Under **Identity** tab:

- Type in **Last Name** and **First Name**
- In **Login Name** field type in <extension>@<domain>. <Extension> is an extension which will be configured on AudioCodes MP-1288 to receive and make calls. <domain> is as configured in **Section [6.1](#page-16-1)**

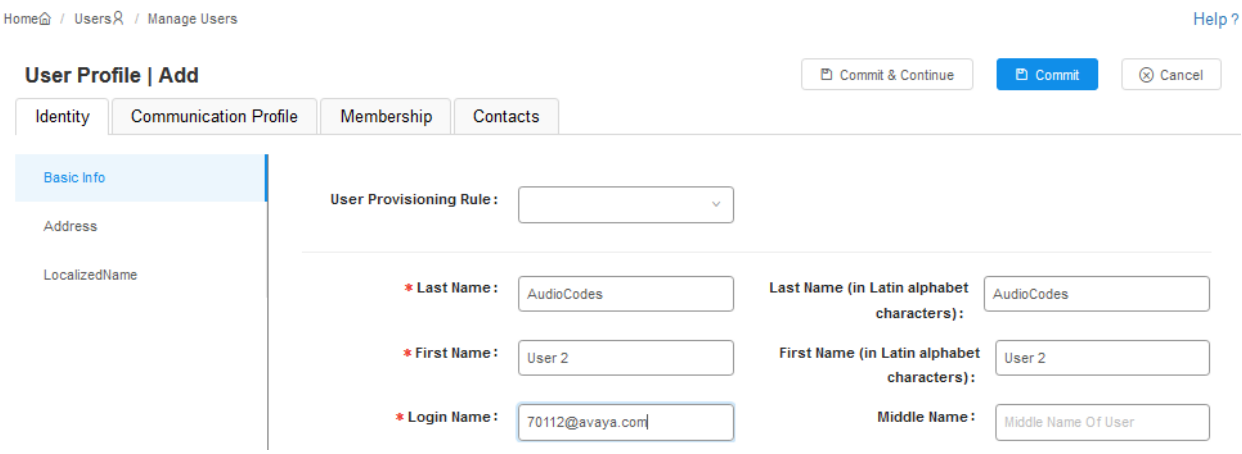

#### Under **Communication Profile** tab:

• Under **Communication Profile**, select **Communication Profile Password** and fill in **Password** details. This password will be used by AudioCodes MP-1288 to log in.

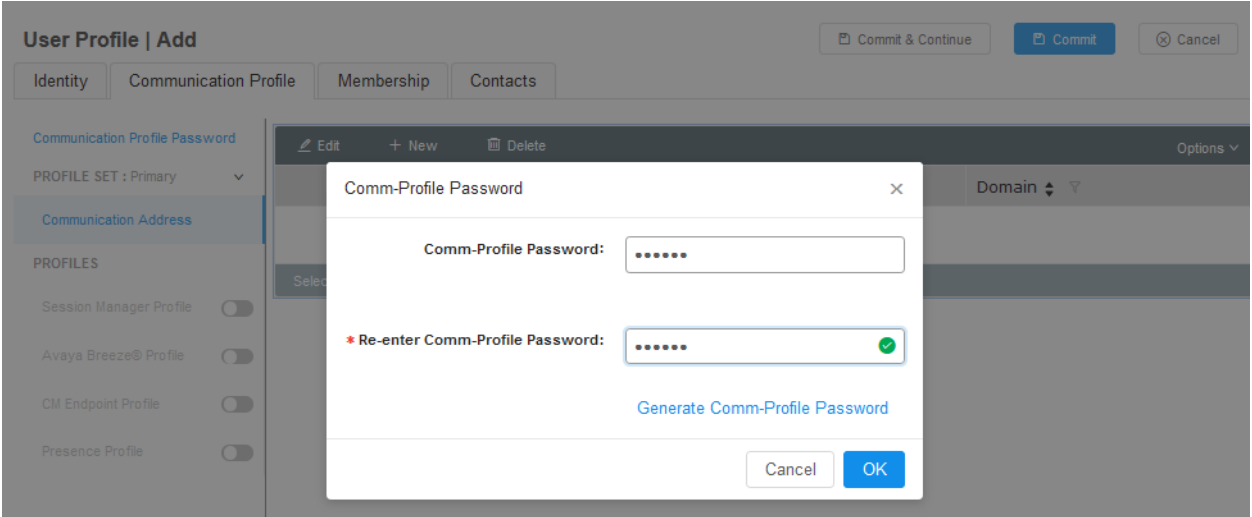

- Under **Communication Address** sub-section, click on **New**
	- o Set **Type** to **Avaya SIP**
	- o Type in <extension> in the text field, select domain configured in **Section [6.1](#page-16-1)** for **Fully Qualified Address.** <Extension> is the same extension configured for login name under Identity tab. Click on **Add**. Please note that AudioCodes MP-1288 will use this information has login name to register to Session Manager

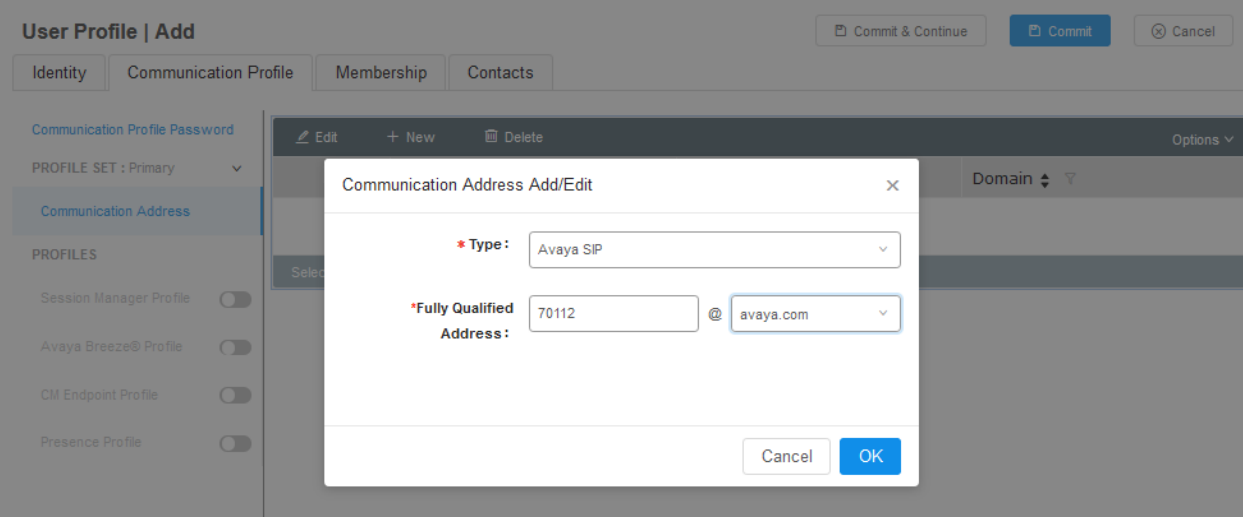

- Toggle the **Session Manager Profile** button to turn it on:
	- o Set **Primary Session Manager** to Session Manager. i.e. sm81
	- o Set **Origination Application Sequence** and **Termination Application Sequence** to Communication Manager entity. Please note that configuration for Application Sequence is not shown in this document. Please refer to document [2] in reference section of this document for further details.
	- o Set **Home Location** (not shown)

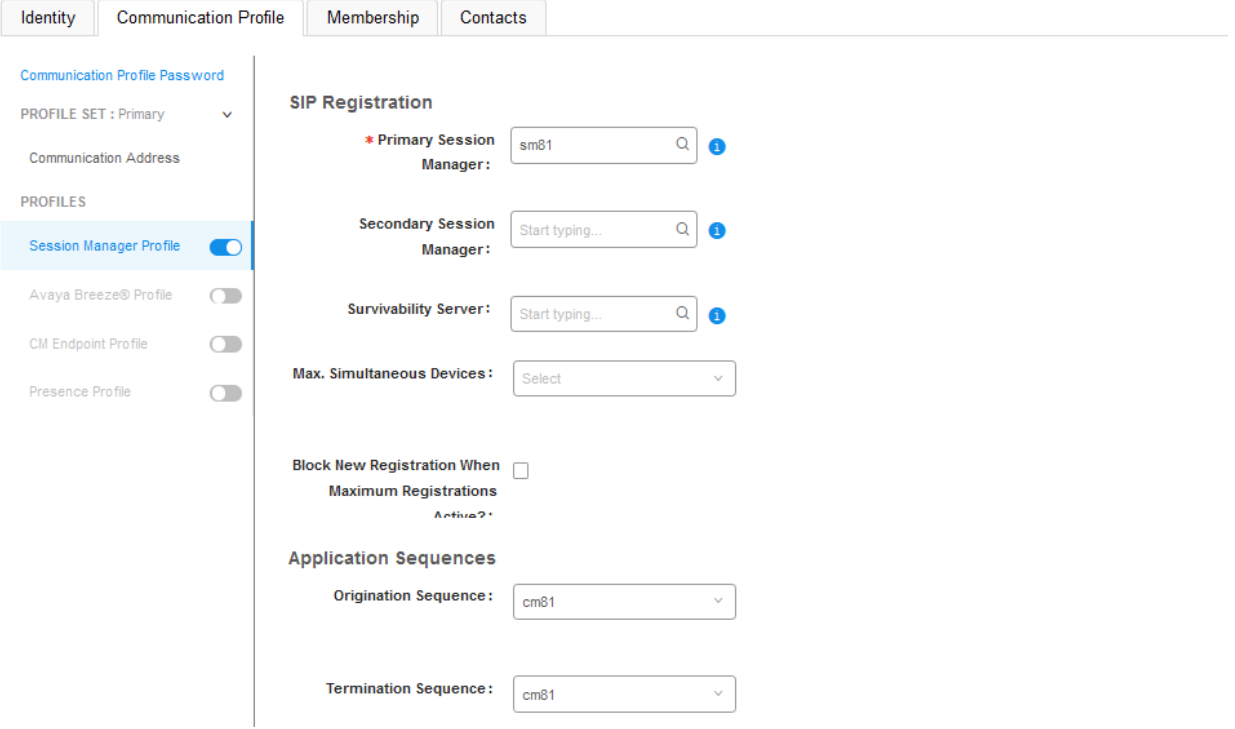

- Toggle **CM Endpoint Profile** button to turn it on:
	- o Set **System** to Communication Manager entity
	- o Set **Profile Type** to **Endpoint**
	- o Type in extension number used in this section for **Extension** field
	- o Set **Template** to **9641SIP\_ DEFAULT\_CM\_8\_1**

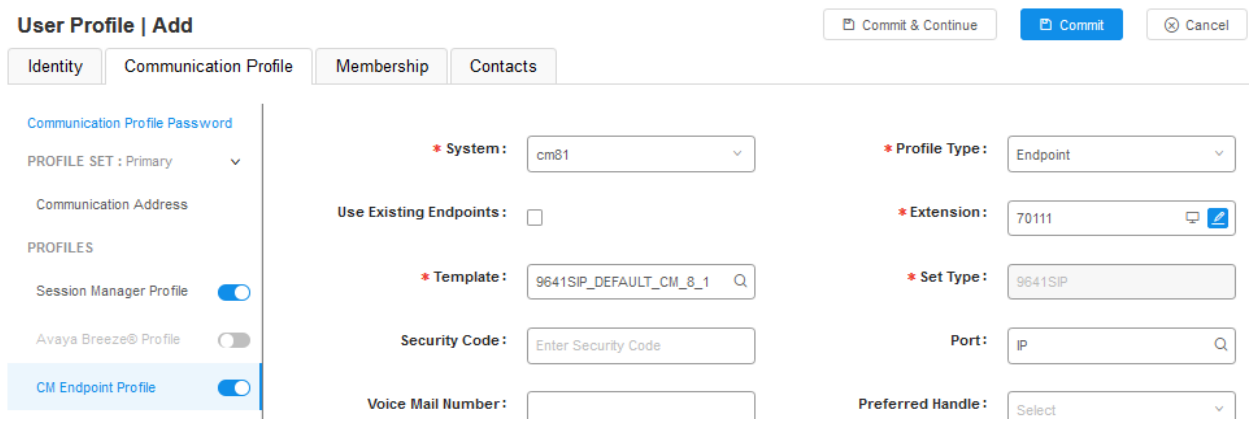

Click **Commit** to save changes.

Two SIP Users for AudioCodes MP-1288 were configured during the Compliance test.

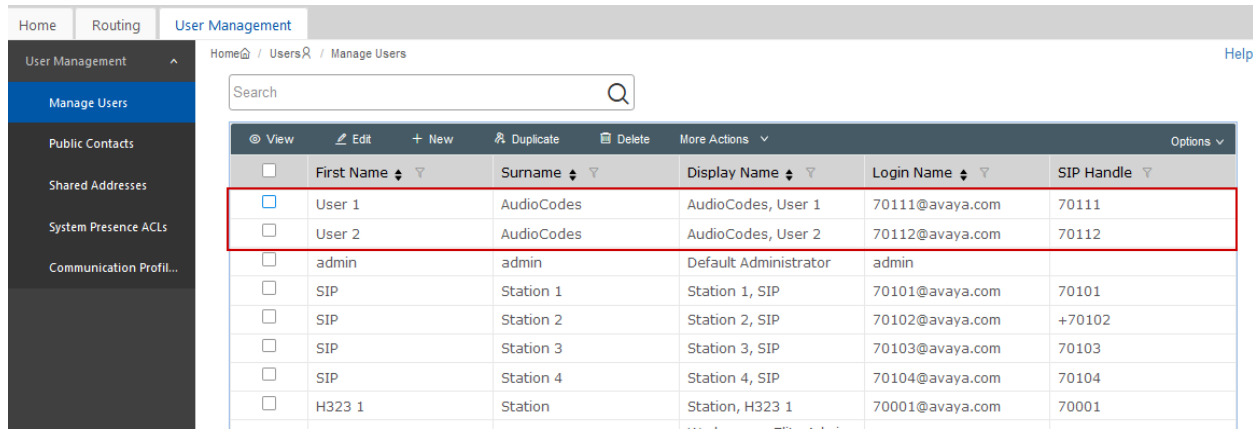

# **7. Configure AudioCodes MediaPack 1288**

Administration for AudioCodes MP-1288 series is done via an administrative console. Type in http://<ip-address> URL in a web browser, where <ip-address> is the IP Address of AudioCodes MP-1288. It is assumed that AudioCodes MP-1288 has been assigned an IP Address and initial configuration has already been performed.

Log on to administrative console using appropriate credentials.

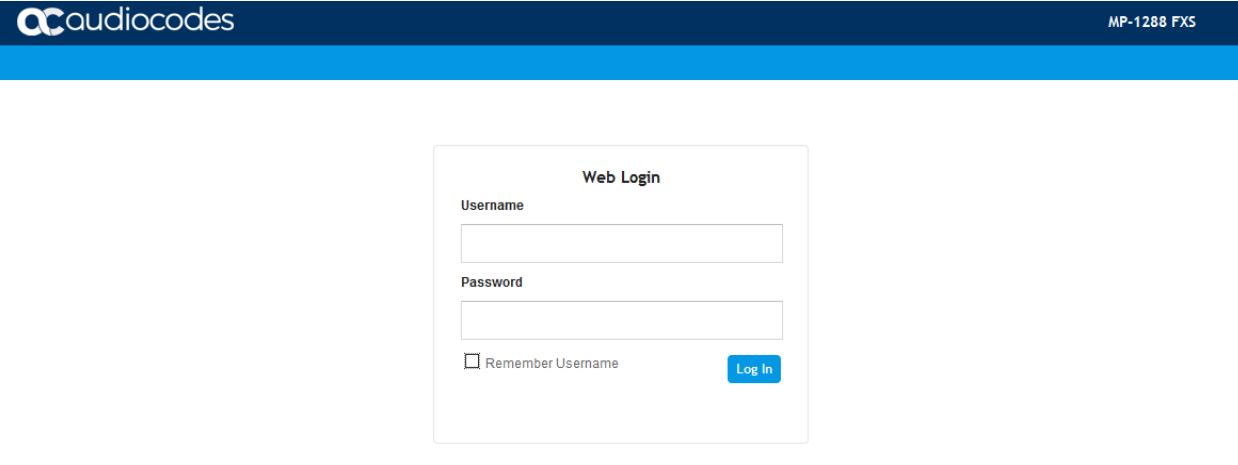

## **7.1. Verify/Upgrade Firmware Version**

Once logged in, select **MONITOR** and verify that the firmware version is **7.20A.256.511** or higher. If firmware needs to be upgraded, navigate to **SETUP** → **ADMINISTRATION** → **MAINTENANCE** → **Software Upgrade** and select **Start Software Upgrade** (not shown).

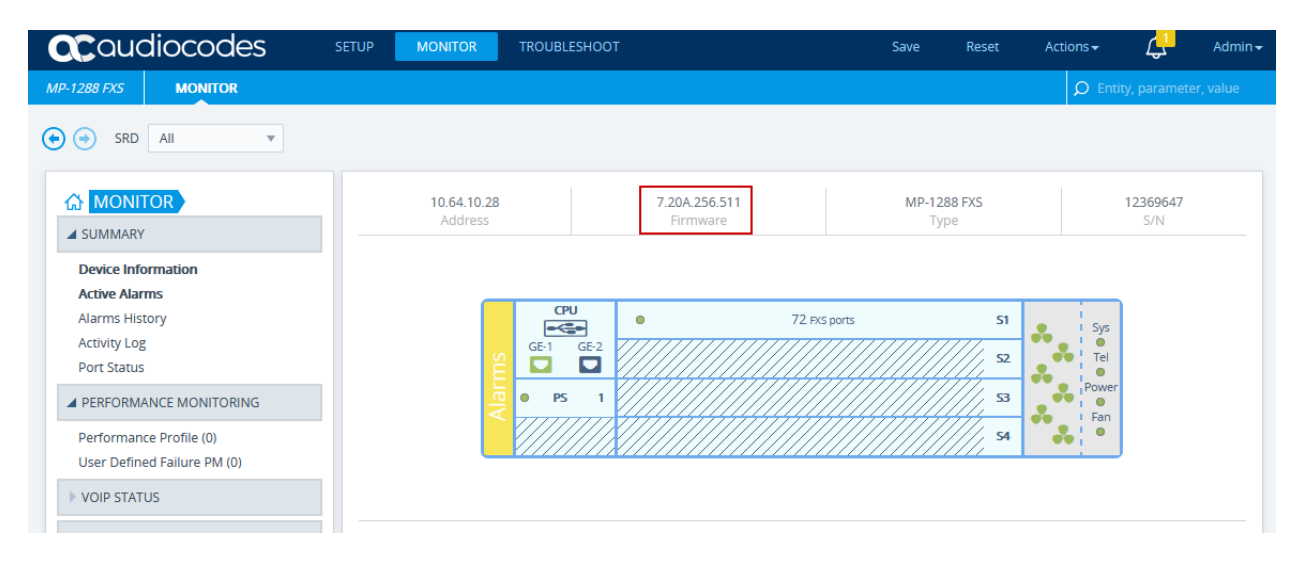

## **7.2. Administer Syslog Settings**

Syslog can be enabled for troubleshooting purposes. Navigate to **System** → **Syslog Settings**

- Set **Enable Syslog** to **Enable**
- For **Syslog Server IP** Address, type in the IP address of a workstation that is running a syslog application, e.g. **ACSyslog**
- Set **Log Severity Level** to **Debug**
- Set **VoIP Debug Level** to **Detailed**

Click **Apply** to save changes (not shown).

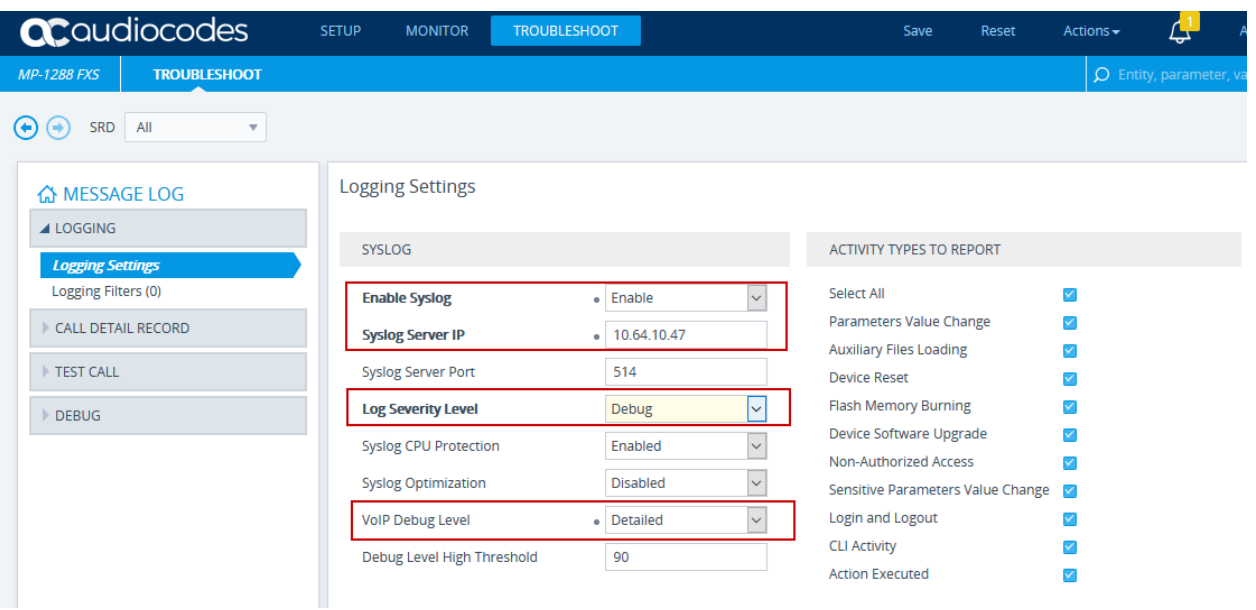

### **7.3. IP Interfaces**

From the configuration menu at the top, navigate to **IP NETWORK** → **CORE ENTITIES** → **IP Interfaces.** During the compliance test, the IP Interface was configured as follows:

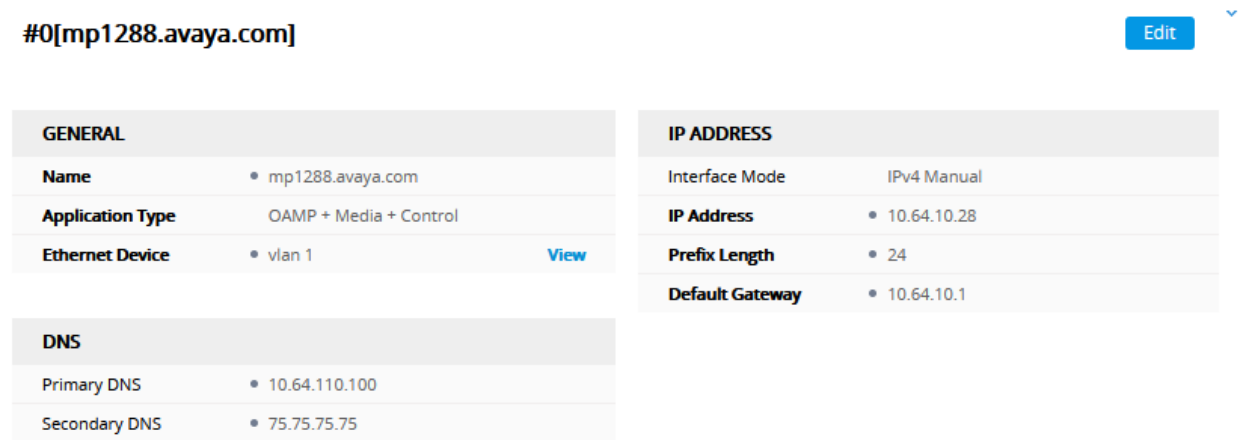

### **7.4. Administer TLS Contexts**

In order for TLS/SRTP to work correctly with Session Manager, a TLS context needs to be configured. Navigate to **SETUP** → **IP NETWORK** → **SECURITY** → **TLS Contexts** and select **+ New** to add a new TLS Context. The following was created during the compliance test to be used by System Manager to sign the AudioCodes MP-1288 certificate.

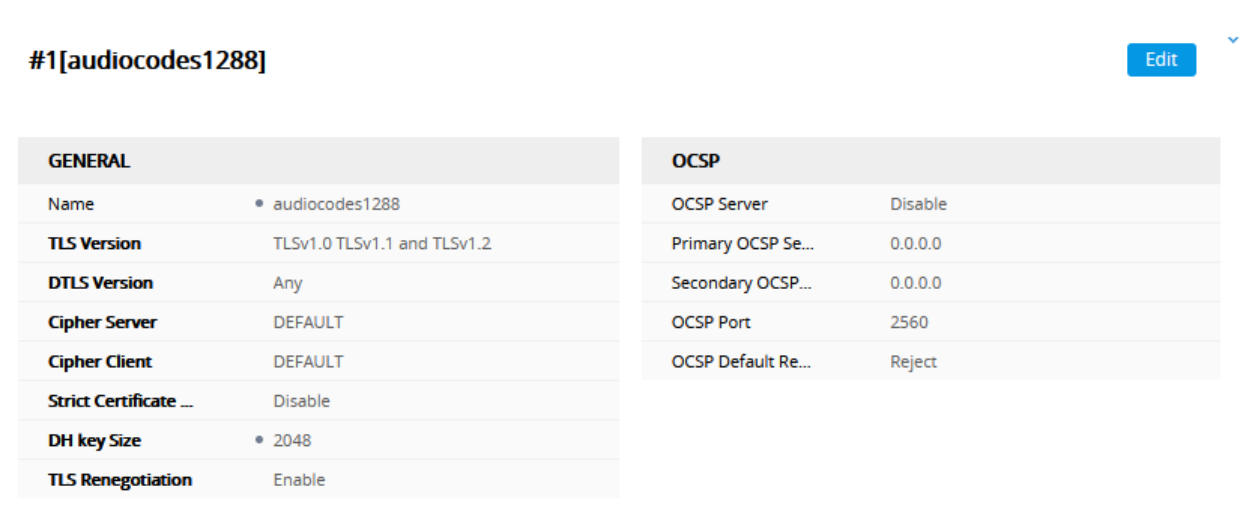

Change Certificate >>

Trusted Root Certificates >>

Select **Change Certificate** and fill in the needed information and **Create CSR.**

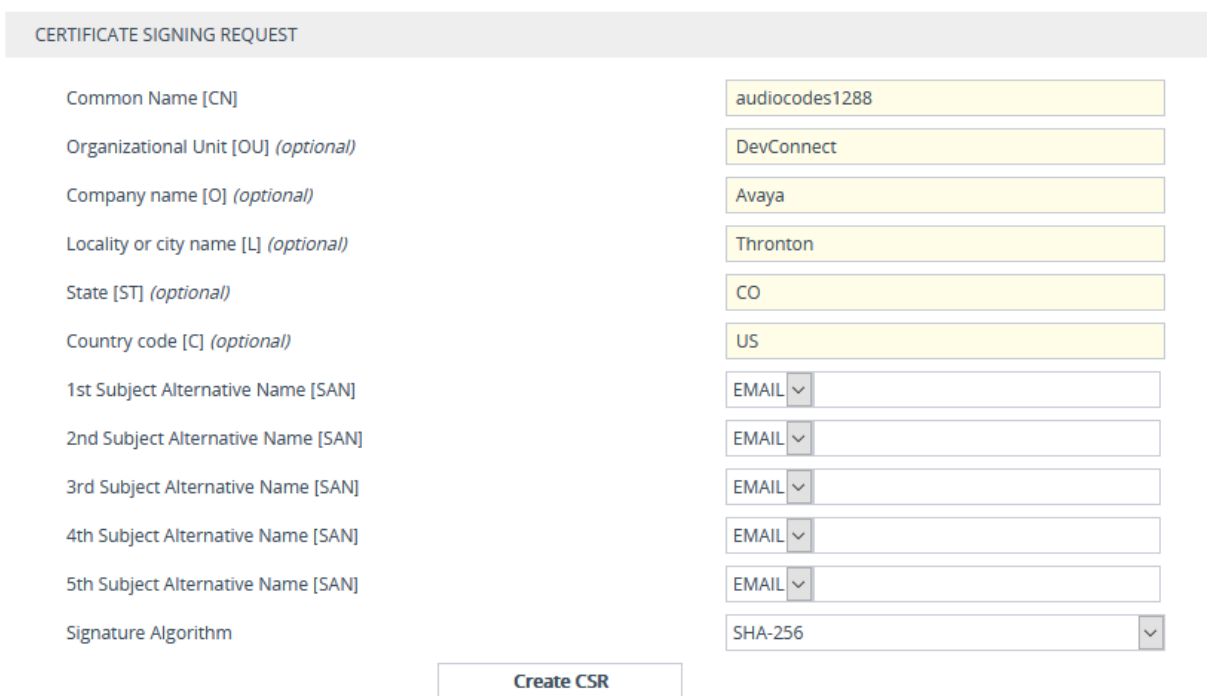

The generated CSR will be signed by System Manager and a **Device Certificate** will be generated (not shown). At the bottom of the page, **Browse** to the certificate generated by System Manager and type in the password used during the certificate generation in **Private key passphrase.** Select **Load File** to add the certificate to the device. Note that when the **Device Certificate** is loaded, the root certificate of System Manager is also added as a trusted certificate.

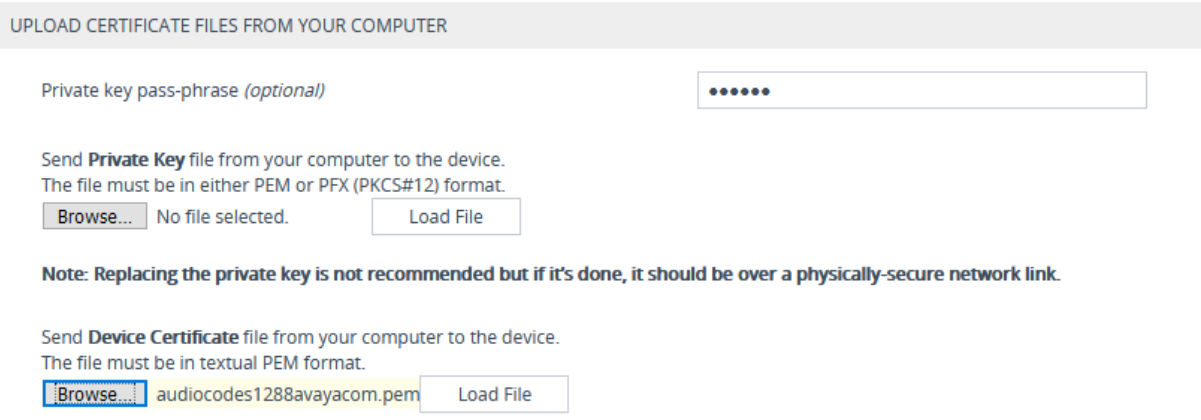

Solution & Interoperability Test Lab Application Notes ©2020 Avaya Inc. All Rights Reserved.

## **7.5. Media Realms**

From the configuration menu at the top, navigate to **SIGNALING & MEDIA**  $\rightarrow$  **CORE ENTITIES**  $\rightarrow$  **Media Realms.** During the compliance tests, the default Media Realms were used as shown below.

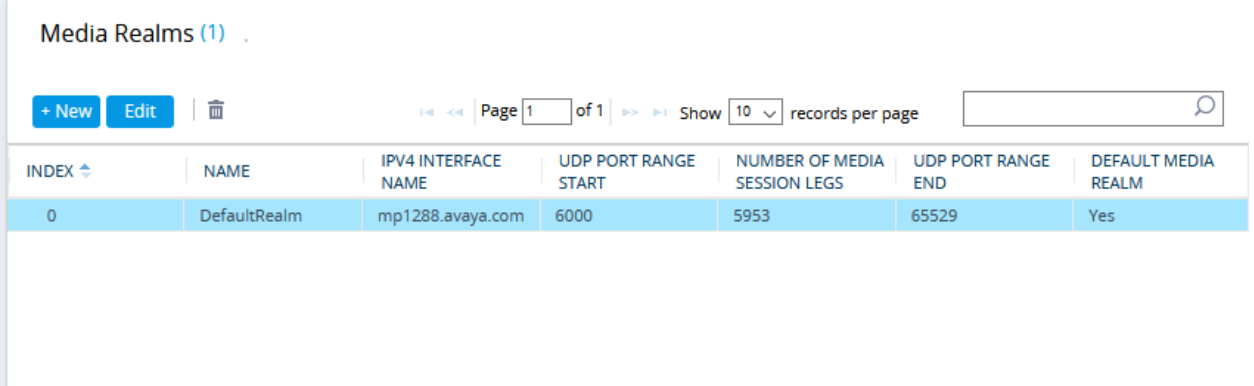

### **7.6. SIP Interfaces**

Select **SIP Interfaces** on the left and add a SIP Interface for the Session Manager. Configure the SIP Interface for Session Manager as shown below:

- **Name:** Provide a descriptive name.
- **Network Interface:** Select the private interface from **Section 7.3.**
- **TLS Context:** Select the TLS Context configured in **Section 7.4.**

Retain default values for the rest of the fields.

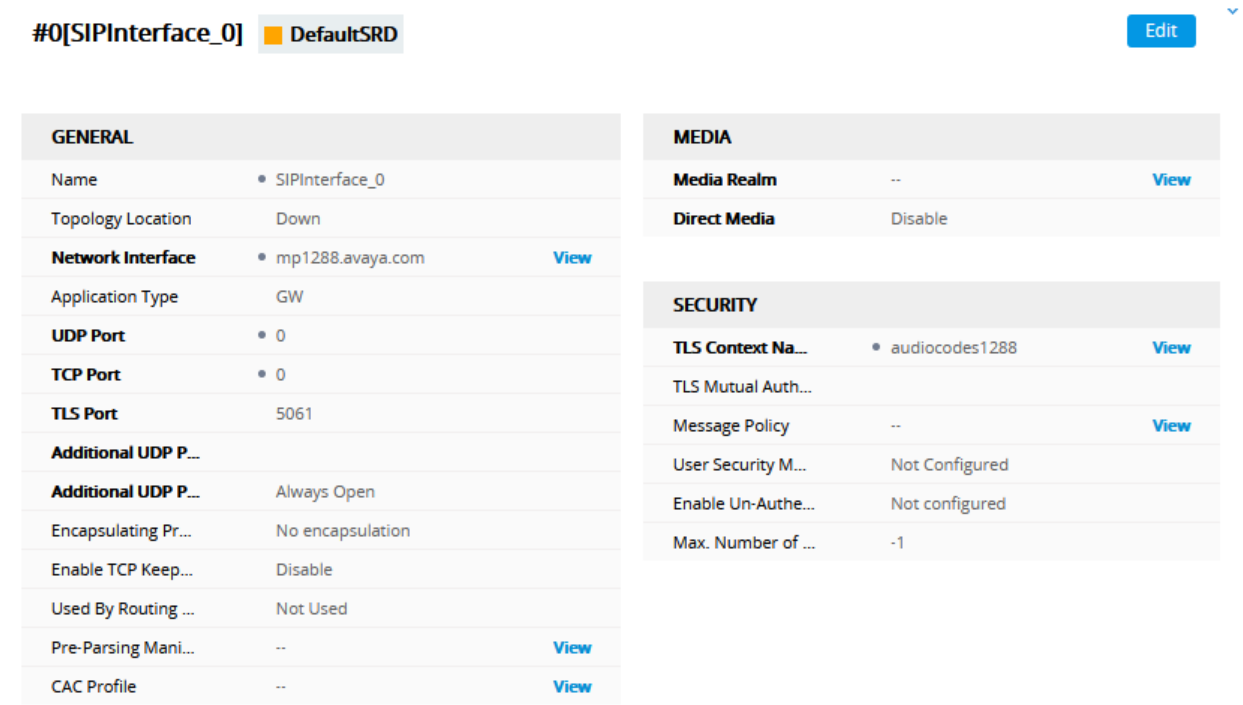

KJA; Revviewed SPOC 5/20/2020

### **7.7. Proxy Sets**

Select **Proxy Sets** on the left. Add a Proxy Sets for Session Manager and configure as shown below:

- **Name:** Provide a descriptive name.
- **Gateway IPv4 SIP Interface:** Select the SIP Interface from **Section 7.6.**
- **TLS Context Name:** Select the TLS Context configured in **Section 7.4.**

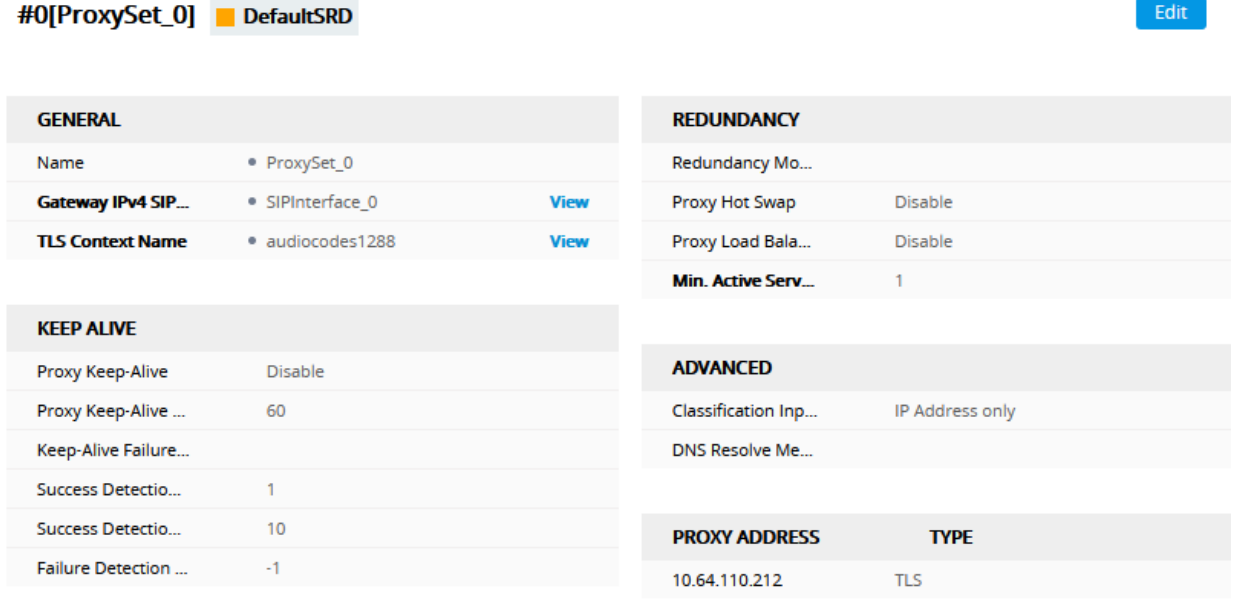

Proxy Address 1 items >>

Continuing from above, select **Proxy Address items.** Select **+ New** to a new Proxy Address. For **Proxy Address** field, type the Session Manager SIP security module IP Address and select **Transport Type** of **TLS** from the drop-down menu. The following was configured during the compliance test.

#0

Edit

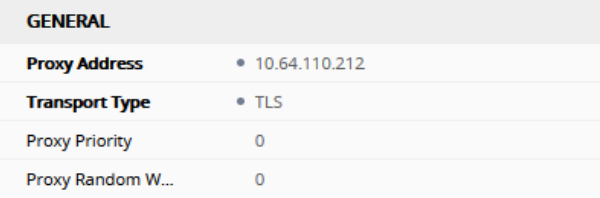

## **7.8. Audio Coders Group**

Select **CODERS & PROFILE** → **Coders Groups** on the left and configure the Coders as shown below:

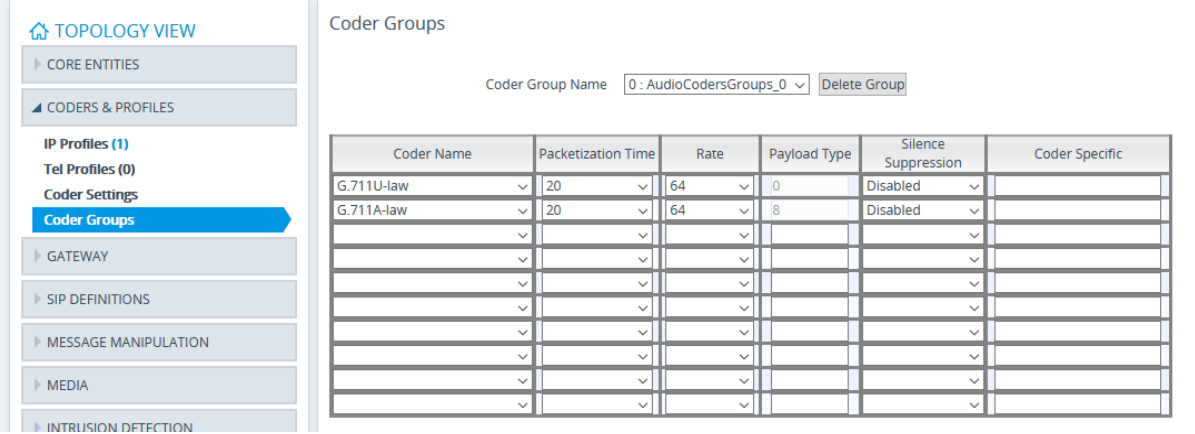

### **7.9. IP Profile**

Select **CODERS & PROFILE** → **IP Profiles** on the left. Add an IP Profile for Session Manager and configure as shown below:

- **Name:** Provide a descriptive name (not shown).
- **Coders Group:** Select the Audio Coder Group from **Section 7.8.**

#### #1[Session\_Manager]

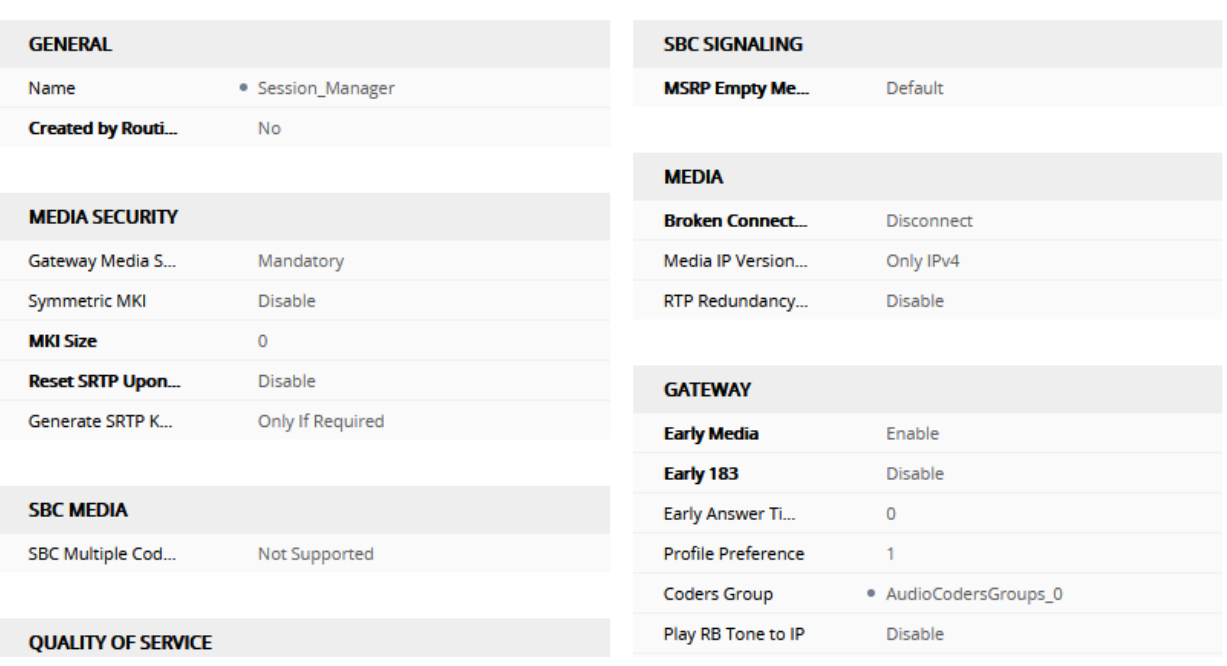

Edit

## **7.10. IP Groups**

Select **CORE ENTITITES**  $\rightarrow$  **IP Groups** on the left. During the compliance test, the default IP Group was used for Session Manager. It was configured as shown below:

- **Name:** Provide a descriptive name.
- **Proxy Set:** Select the Proxy set from **Section 7.7.**
- **IP Profile:** Select the IP Profile from **Section 7.9.**
- **Media Realm:** Select the Media Realm from **Section 7.5.**
- **Internal Media Realm:** Select the Media Realm from **Section 7.5.**
- **SIP Group Name:** Type in the SIP Domain of Session Manager.
- **Proxy Keep-Alive:** Select **Enable** from the drop-down menu.

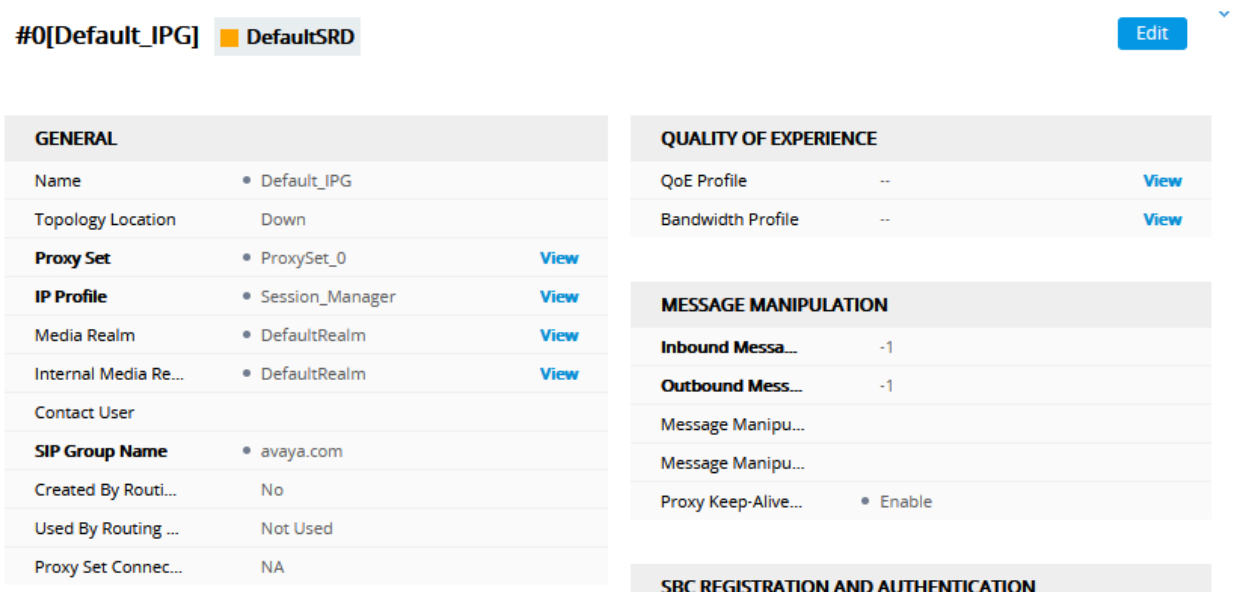

## **7.11. Trunk Group Settings**

Select **Gateway** → **Trunk & Groups** → **Trunk Group Settings** on the left. Add a new Trunk Group as shown below. This trunk group will be assigned the analog channels.

- **Name:** Provide a descriptive name
- **Trunk Group ID:** Enter an available trunk group ID
- **Channel Select Mode:** Set to **By Dest Phone Number**
- **Registration Mode:** Set to **Per Endpoint**
- **Serving IP Group:** Set to the IP Group from **Section 7.10.**

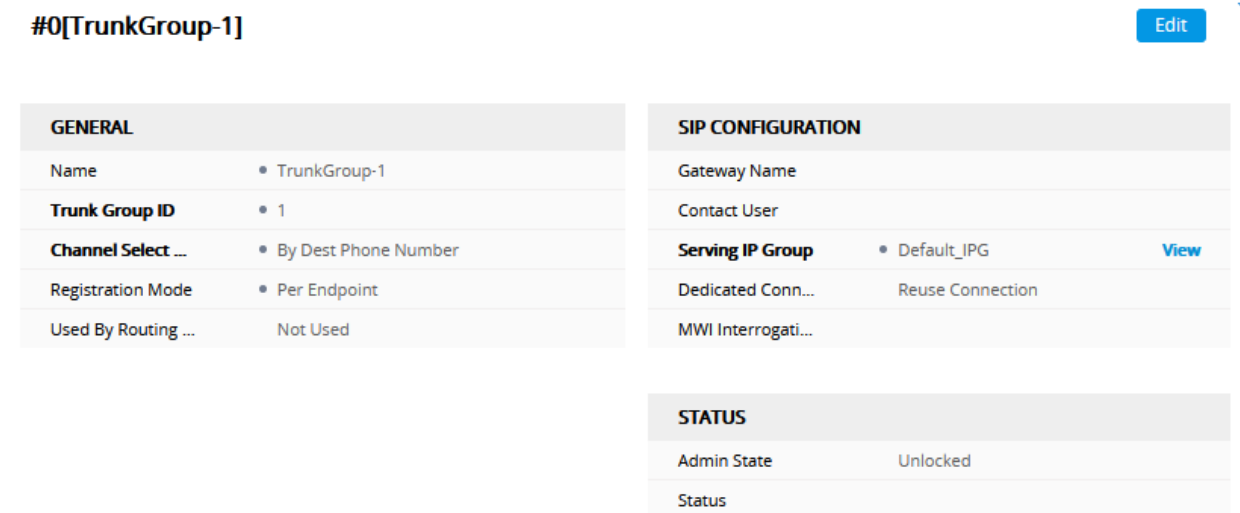

## **7.12. Trunk Groups**

Select **Gateway** → **Trunk & Groups** → **Trunk Group** on the left. Assign the Trunk Group channels to the trunk group. Two channels were used during the compliance test and it was configured as shown below. Note that the SIP Users configured in **Section 6.7** were configured here.

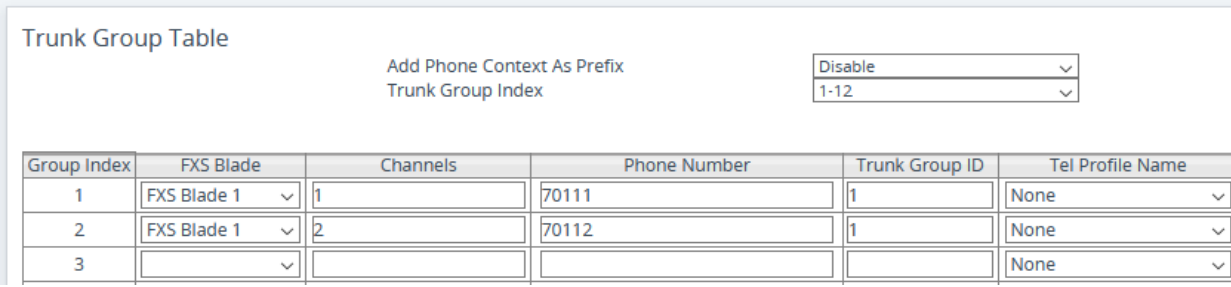

### **7.13. Tel-to-IP Routing**

Select **Gateway** → **Routing** → **Tel-to-IP Routing** on the left. Configure the routing from AudioCodes MP-1288 to Session Manager as shown below:

- **Name:** Provide a descriptive name
- **Source Trunk Group:** Trunk group from **Section 7.11**
- **SIP Interface:** SIP Interface from **Section 7.6.**
- **Destination IP Address:** Set to the SIP IP Address of Session Manager
- **Destination Port:** Set to the port configured in **Section 6.4**
- **Transport Type:** Set to **TLS**

#O[Tel to lp]

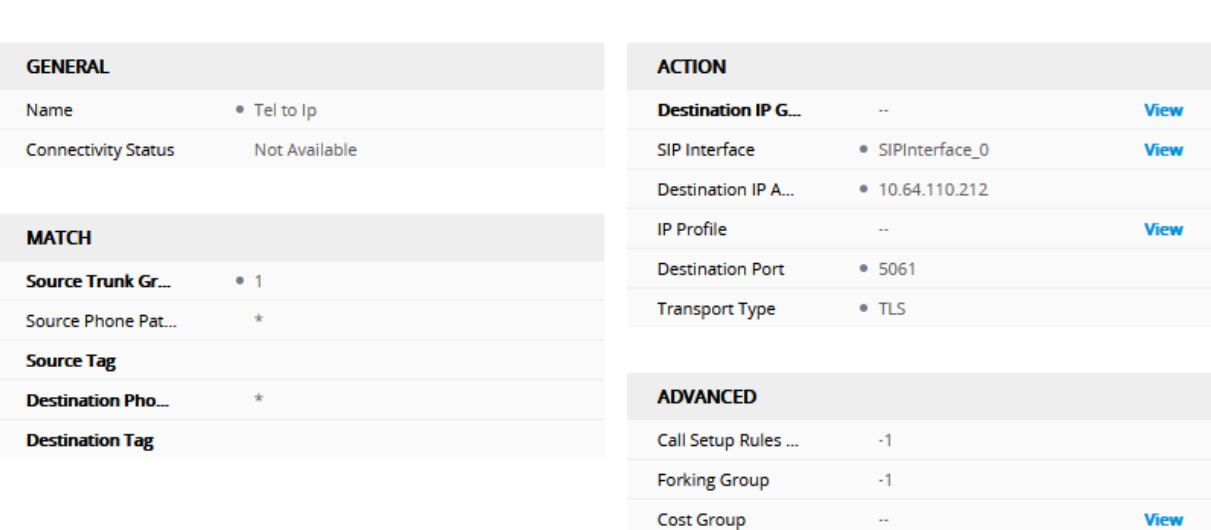

**Charge Code** 

Edit

**View** 

## **7.14. IP-to-Tel Routing**

Select **Gateway** → **Routing** → **IP-to-Tel Routing** on the left. Configure the routing from Session Manager to AudioCodes MP-1288 as shown below:

- **Name:** Provide a descriptive name
- **Source SIP Interface:** SIP Interface from **Section 7.6**
- **Trunk Group ID:** Trunk Group IP from **Section 7.11**

#O[IP to Tel]

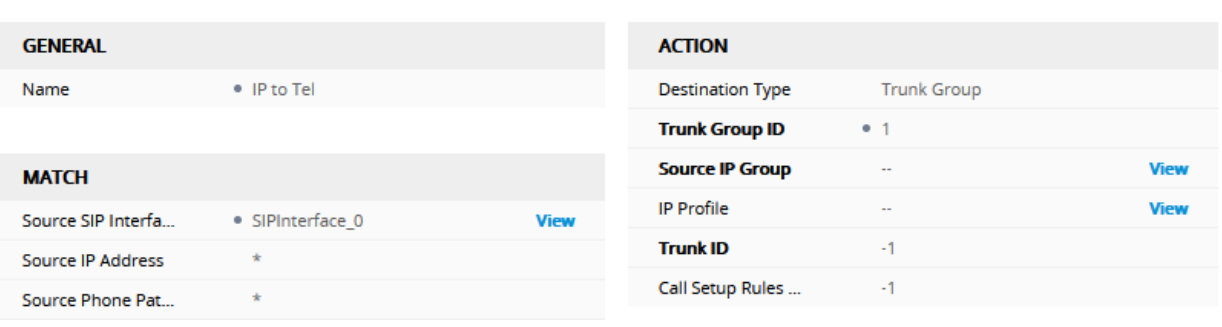

Edit

## **7.15. Media Security**

Select **MEDIA** → **Media Security** on the left; set **Media Security** to **Enable** and **Media Security Behavior** to **Mandatory.** 

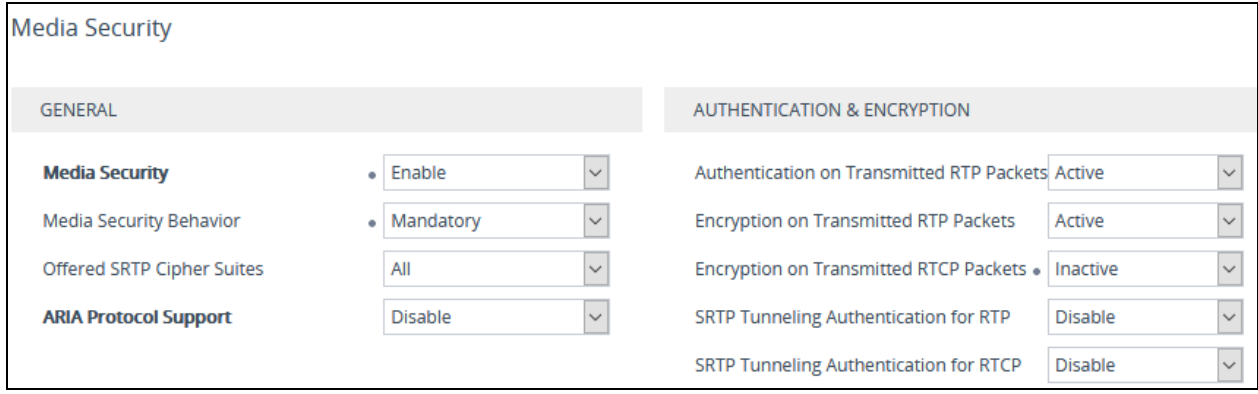

## **7.16. Authentication**

SIP Users added in Session Manager need to be added on AudioCodes MP-1288. Each SIP User will be assigned to a channel. Navigate to Gateway → Analog Gateway → Authentication. The two SIP Users and Passwords from **Section 6.7** are configure as shown below.

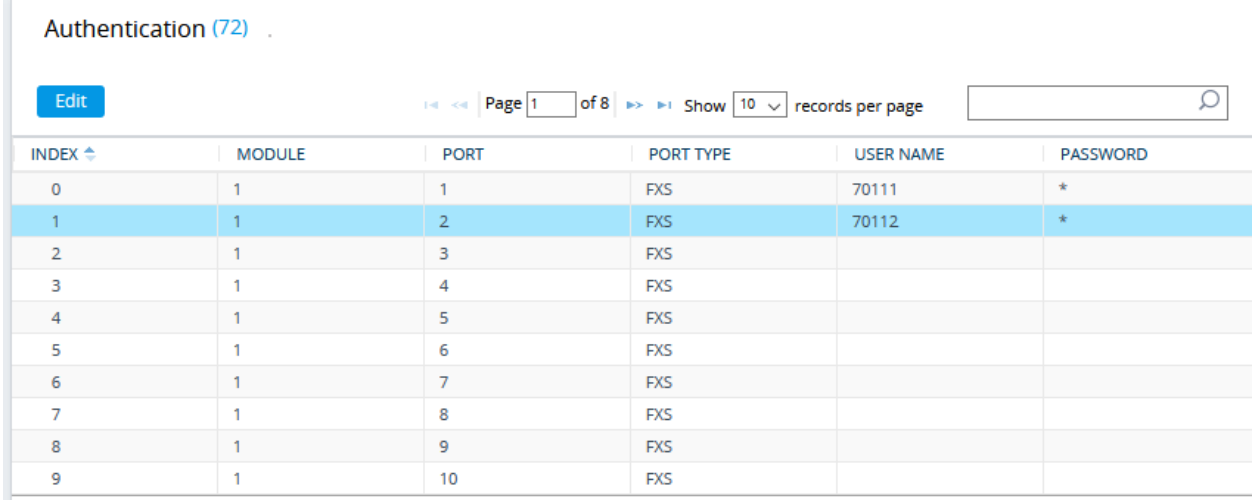

## **7.17. Time and Date**

Г

#### Navigate to **SETUP** → **ADMINISTRATION** → **TIME & DATE.**

- **Enable NTP:** Select **Enable** from the drop-down menu.
- **Primary NTP Server Address:** Type in a designated NTP Server.

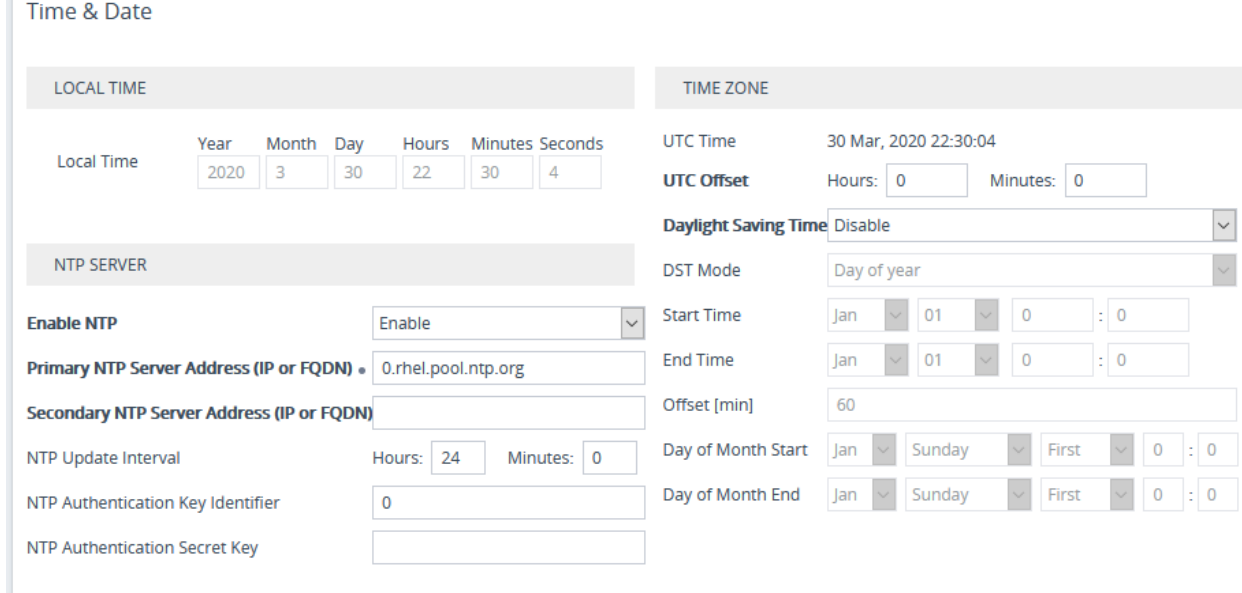

Solution & Interoperability Test Lab Application Notes ©2020 Avaya Inc. All Rights Reserved.

# **8. Verification Steps**

• Verify SIP trunks to Session Manager are in service via SAT, using **status trunk** *n*, where n is the number of the trunk configured in **Section 6**. Service State column should show **in-service/idle.**

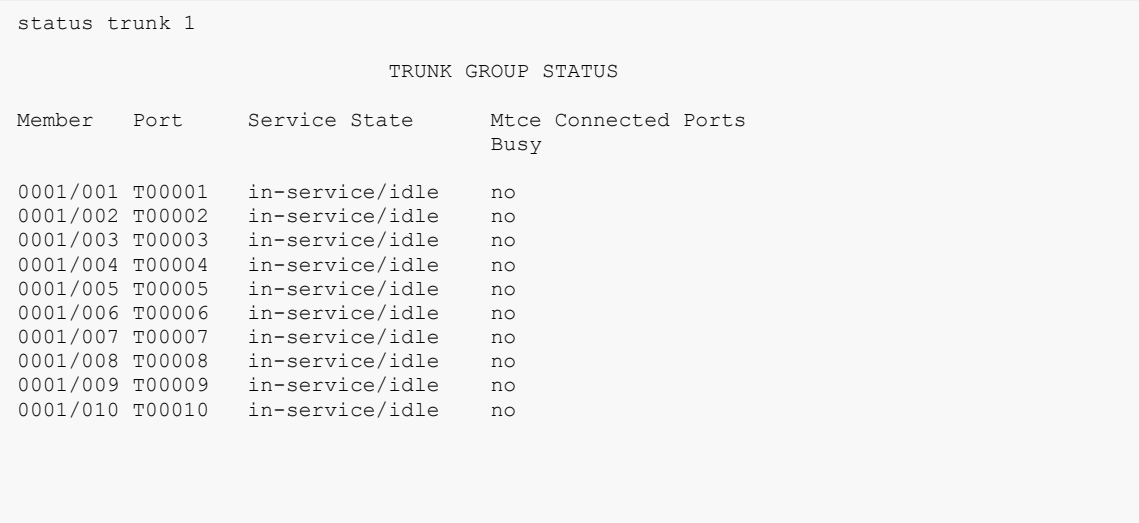

- Verify SIP Users (from **Section 6.7)** registration from AudioCodes MP-1288 to Session Manager via System Manager console, http://<ip-address>/SMGR
- Navigate to **Home** → **Session Manager** → **System Status** → **User Registration**

#### **User Registrations**

Select rows to send notifications to devices. Click on Details column for<br>complete registration status.

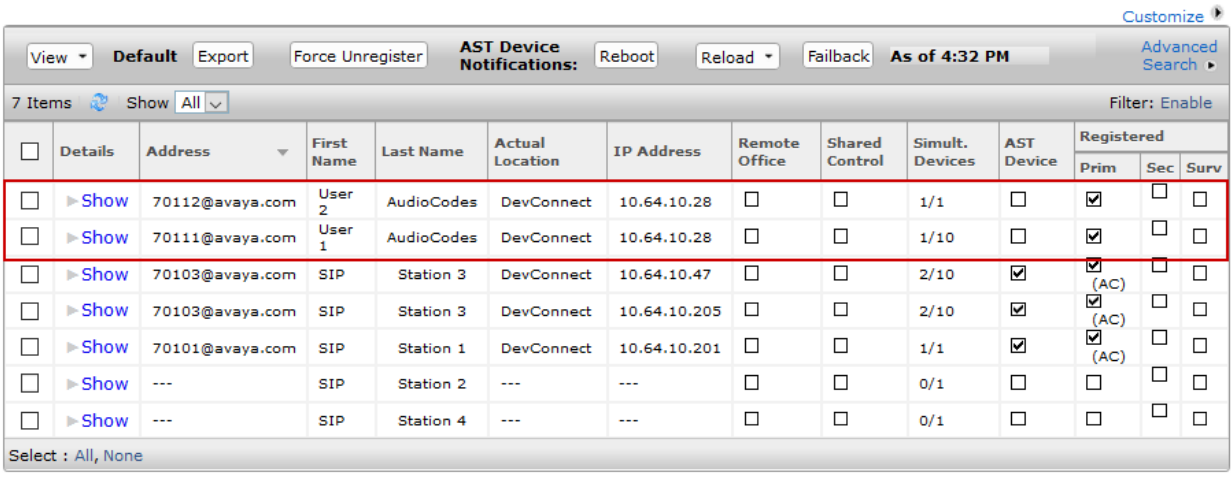

# **9. Conclusion**

These Application Notes describe the configuration steps required for AudioCodes MP-1288 to successfully interoperate with Avaya Aura® Communication Manager and Avaya Aura® Session Manager. All feature and serviceability test cases completed and pass with observations/exceptions noted in **Section [2.2](#page-4-0)**

## **10. Additional References**

Avaya references are available at [http://support.avaya.com](http://support.avaya.com/)

- [1] "Administering Avaya Aura® [Session Manager", Release 8.1.1, October 201](http://support.avaya.com/css/P8/documents/100068081)9
- [\[2\] "Administering Avaya Aura](http://support.avaya.com/css/P8/documents/100059292)® Communication Manager", Release 8.1.x, Issue 5, November 2019

AudioCodes MP-1288 references can directly be obtained from AudioCodes.

# **A. Appendix**

AudioCodes MP-1288 .ini file generated during the compliance testing is as follows: Please use it only for reference purposes.

```
;**************
;** Ini File **
;**************
;Time & Date: 30/03/2020 22:37:39
;Device Up Time: 2d:22h:36m:53s
;Board: MP-1288 FXS
;Board Type: 86
;Serial Number: 12369647
;Product Key: DT3507405
;Software Version: 7.20A.256.511
;DSP Software Version: 5033AE3_R => 723.04
;Board IP Address: 10.64.10.28
;Board Subnet Mask: 255.255.255.0
;Board Default Gateway: 10.64.10.1
;CPU: Cavium Networks Octeon V0.1 @ 700Mhz, total 2 cores, 2 cpus, 1 sockets
;Cores mapping:
;core #0, on cpu #0, on socket #0
;core #1, on cpu #1, on socket #0
;Memory: 1024 MB
;Flash size: 128 MB
;Num of DSP Cores: 6
;Num of physical LAN ports: 2
;;;Key features:;Board Type: MP-1288 FXS ;Coders: G723 G729 G727 G722 ;DSP 
Voice features: IpmDetector ;Security: IPSEC MediaEncryption StrongEncryption 
EncryptControlProtocol ;System features: ProducrKey=DT3507405 ;PSTN 
Protocols: CAS ;Channel Type: RTP DspCh=312 ;IP Media: VXML ;Control 
Protocols: SIP MSFT EMS ; Default features:; Coders: G711 G726;
;----- HW components -----
;
; Slot # : Module type : # of ports
;----------------------------------------------
; 1 : FXS : 72
; 2 : Empty
; 3 : Empty
; 4 : Empty
;----------------------------------------------
;USB Port 1: Empty
;Power Supply 1: Exists
;Power Supply 2: Not Exists
;Fan Tray: Exists
;----------------------------------------------
[SYSTEM Params]
SyslogServerIP = 10.64.10.47
```

```
EnableSyslog = 1
ENABLEPARAMETERSMONITORING = 1
ActivityListToLog = 'pvc', 'afl', 'dr', 'fb', 'swu', 'naa', 'spc', 'll', 
'cli', 'ae'
TLSPkeySize = 2048
TR069ACSPASSWORD = '$1$qQ=='TR069CONNECTIONREQUESTPASSWORD = '$1$gQ=='
NTPServerIP = '0.rhel.pool.ntp.org'
SyslogLogLevel = 7
PM_VEDSPUtil = '1,280,312,15'
[BSP Params]
PCMLawSelect = 3
UdpPortSpacing = 10
EnterCpuOverloadPercent = 99
ExitCpuOverloadPercent = 95
[Analog Params]
PolarityReversalType = 1
MinFlashHookTime = 100
[ControlProtocols Params]
AdminStateLockControl = 0
[Voice Engine Params]
FaxTransportMode = 0
V22ModemTransportType = 0
V23ModemTransportType = 0
V32ModemTransportType = 0
V34ModemTransportType = 0
RFC2833TxPayloadType = 101
V34FAXTRANSPORTTYPE = 0
RTCPEncryptionDisableTx = 1
ENABLEMEDIASECURITY = 1
PLThresholdLevelsPerMille 0 = 5PLThresholdLevelsPerMille_1 = 10
PLThresholdLevelsPerMille_2 = 20
PLThresholdLevelsPerMille_3 = 50
CallProgressTonesFilename = 'usa_tones_13.dat'
[WEB Params]
Languages = 'en-US', '', '', '', '', '', '', '', '', ''
[SIP Params]
ISREGISTERNEEDED = 1
SIPDESTINATIONPORT = 5061
GWDEBUGLEVEL = 5
ENABLEEARLYMEDIA = 1
SIPGATEWAYNAME = 'avaya.com'
ENABLEMWISUBSCRIPTION = 1
```

```
KJA; Revviewed
SPOC 5/20/2020
```
Solution & Interoperability Test Lab Application Notes ©2020 Avaya Inc. All Rights Reserved.

```
48 of 54
MWISERVERIP = '10.64.110.212'
MWIANALOGLAMP = 1
MWIDISPLAY = 1
ENABLEMWI = 1
ENABLESIPS = 1
MEDIASECURITYBEHAVIOUR = 1
MWISERVERTRANSPORTTYPE = 2
MSLDAPPRIMARYKEY = 'telephoneNumber'
ENERGYDETECTORCMD = 587202560
ANSWERDETECTORCMD = 10486144
[SNMP Params]
[ PhysicalPortsTable ]
FORMAT Index = Port, Mode, SpeedDuplex, PortDescription, GroupMember;
PhysicalPortsTable 0 = "GE_1", 1, 4, "User Port #0", "GROUP_1";PhysicalPortsTable 1 = "GE<sup>-2</sup>", 1, 4, "User Port #1", "GROUP<sup>-1</sup>";
[ \PhysicalPortsTable ]
[ EtherGroupTable ]
FORMAT Index = Group, Mode, Member1, Member2;
EtherGroupTable 0 = "GROUP 1", 2, "GE 1", "GE 2";EtherGroupTable 1 = "GROUP^2", 0, "", ""[ \EtherGroupTable ]
[ DeviceTable ]
FORMAT Index = VlanID, UnderlyingInterface, DeviceName, Tagging, MTU;
DeviceTable 0 = 1, "GROUP 1", "vlan 1", 0, 1500;
[ \DeviceTable ]
[ InterfaceTable ]
FORMAT Index = ApplicationTypes, InterfaceMode, IPAddress, PrefixLength, 
Gateway, InterfaceName, PrimaryDNSServerIPAddress, 
SecondaryDNSServerIPAddress, UnderlyingDevice;
InterfaceTable 0 = 6, 10, 10.64.10.28, 24, 10.64.10.1, "mp1288.avaya.com", 
10.64.110.100, 75.75.75.75, "vlan 1";
[ \InterfaceTable ]
[ WebUsers ]
FORMAT Index = Username, Password, Status, PwAgeInterval, SessionLimit,
CliSessionLimit, SessionTimeout, BlockTime, UserLevel, PwNonce, SSHPublicKey;
```
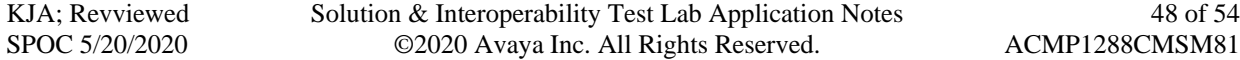

SPOC

```
WebUsers 0 = "Admin", 
"$1$VTEzY2o4aWNqaD86UlkAVQUDB14LDQ4JD1ReXUJBRhYRFxRGHh8YSk0YSE7iuOextrO/vuvtv
O/qu77rpajw8K0=", 1, 0, 5, -1, 15, 60, 200, 
"e8dc63dcc641f32406dc4e8fb84918d9", "";
WebUsers 1 = "User","$1$4oCA0NXW0YuK3tiI297ZwZOTkZLCwsXKnZiezsTLyjA2OjUxMWM/MTE6ODw4a2x1dXQndnchd
X0ueyp/eX19RUA=", 1, 0, 5, -1, 15, 60, 50, 
"745000ce182823aea635d7017e610170", "";
[ \WebUsers ]
[ TLSContexts ]
FORMAT Index = Name, TLSVersion, DTLSVersion, ServerCipherString, 
ClientCipherString, RequireStrictCert, TlsRenegotiation, OcspEnable, 
OcspServerPrimary, OcspServerSecondary, OcspServerPort, OcspDefaultResponse, 
DHKeySize;
TLSContexts 0 = "default", 7, 0, "DEFAULT", "DEFAULT", 0, 1, 0, , , 2560, 0, 
1024;
TLSContexts 1 = "audiocodes1288", 7, 0, "DEFAULT", "DEFAULT", 0, 1, 0, 
0.0.0.0, 0.0.0.0, 2560, 0, 2048;
[ \TLSContexts ]
[ AudioCodersGroups ]
FORMAT Index = Name;
AudioCodersGroups 0 = "AudioCodersGroups 0";
[ \AudioCodersGroups ]
[ IpProfile ]
FORMAT Index = ProfileName, IpPreference, CodersGroupName, IsFaxUsed, 
JitterBufMinDelay, JitterBufOptFactor, IPDiffServ, SigIPDiffServ, 
RTPRedundancyDepth, CNGmode, VxxTransportType, NSEMode, IsDTMFUsed, 
PlayRBTone2IP, EnableEarlyMedia, ProgressIndicator2IP, EnableEchoCanceller, 
CopyDest2RedirectNumber, MediaSecurityBehaviour, CallLimit, 
DisconnectOnBrokenConnection, FirstTxDtmfOption, SecondTxDtmfOption, 
RxDTMFOption, EnableHold, InputGain, VoiceVolume, AddIEInSetup, 
SBCExtensionCodersGroupName, MediaIPVersionPreference, TranscodingMode, 
SBCAllowedMediaTypes, SBCAllowedAudioCodersGroupName, 
SBCAllowedVideoCodersGroupName, SBCAllowedCodersMode, 
SBCMediaSecurityBehaviour, SBCRFC2833Behavior, SBCAlternativeDTMFMethod, 
SBCSendMultipleDTMFMethods, SBCAssertIdentity, AMDSensitivityParameterSuit, 
AMDSensitivityLevel, AMDMaxGreetingTime, AMDMaxPostSilenceGreetingTime, 
SBCDiversionMode, SBCHistoryInfoMode, EnableQSIGTunneling, 
SBCFaxCodersGroupName, SBCFaxBehavior, SBCFaxOfferMode, SBCFaxAnswerMode, 
SbcPrackMode, SBCSessionExpiresMode, SBCRemoteUpdateSupport, 
SBCRemoteReinviteSupport, SBCRemoteDelayedOfferSupport, 
SBCRemoteReferBehavior, SBCRemote3xxBehavior, SBCRemoteMultiple18xSupport, 
SBCRemoteEarlyMediaResponseType, SBCRemoteEarlyMediaSupport,
```
EnableSymmetricMKI, MKISize, SBCEnforceMKISize, SBCRemoteEarlyMediaRTP,

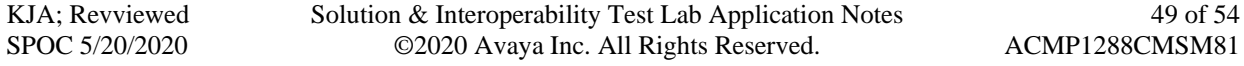

SBCRemoteSupportsRFC3960, SBCRemoteCanPlayRingback, EnableEarly183, EarlyAnswerTimeout, SBC2833DTMFPayloadType, SBCUserRegistrationTime, ResetSRTPStateUponRekey, AmdMode, SBCReliableHeldToneSource, GenerateSRTPKeys, SBCPlayHeldTone, SBCRemoteHoldFormat, SBCRemoteReplacesBehavior, SBCSDPPtimeAnswer, SBCPreferredPTime, SBCUseSilenceSupp, SBCRTPRedundancyBehavior, SBCPlayRBTToTransferee, SBCRTCPMode, SBCJitterCompensation, SBCRemoteRenegotiateOnFaxDetection, JitterBufMaxDelay, SBCUserBehindUdpNATRegistrationTime, SBCUserBehindTcpNATRegistrationTime, SBCSDPHandleRTCPAttribute, SBCRemoveCryptoLifetimeInSDP, SBCIceMode, SBCRTCPMux, SBCMediaSecurityMethod, SBCHandleXDetect, SBCRTCPFeedback, SBCRemoteRepresentationMode, SBCKeepVIAHeaders, SBCKeepRoutingHeaders, SBCKeepUserAgentHeader, SBCRemoteMultipleEarlyDialogs, SBCRemoteMultipleAnswersMode, SBCDirectMediaTag, SBCAdaptRFC2833BWToVoiceCoderBW, CreatedByRoutingServer, SBCFaxReroutingMode, SBCMaxCallDuration, SBCGenerateRTP, SBCISUPBodyHandling, SBCISUPVariant, SBCVoiceQualityEnhancement, SBCMaxOpusBW, SBCEnhancedPlc, LocalRingbackTone, LocalHeldTone, SBCGenerateNoOp, SBCRemoveUnKnownCrypto, SBCMultipleCoders, DataDiffServ, SBCMSRPReinviteUpdateSupport, SBCMSRPOfferSetupRole, SBCMSRPEmpMsg; IpProfile 1 = "Session\_Manager", 1, "AudioCodersGroups\_0", 0, 10, 10, 46, 24, 0, 0, 0, 0, 0, 0, 1,  $-\overline{1}$ , 1, 0, 1,  $-1$ , 1, 4,  $-1$ , 1, 1,  $\overline{0}$ , 0, "", "", 0, 0, "", "", "", 0, 0, 0, 0, 0, 0, 0, 8, 300, 400, 0, 0, 0, "", 0, 0, 1, 3, 0, 2, 2, 1, 0, 0, 1, 0, 1, 0, 0, 0, 0, 0, 1, 0, 0, 0, 0, 0, 0, 1, 0, 0, 0, 0, 0, 0, 0, 0, 0, 0, 0, 0, 300, -1, -1, 0, 0, 0, 0, 0, 0, 0, -1, -1, -1, -1, -1, 0, "", 0, 0, 0, 0, 0, 0, 0, 0, 0, 0, -1, -1, 0, 0, 0, 0, 1, 2, 0; [ \IpProfile ] [ CpMediaRealm ] FORMAT Index = MediaRealmName, IPv4IF, IPv6IF, RemoteIPv4IF, RemoteIPv6IF, PortRangeStart, MediaSessionLeg, PortRangeEnd, TCPPortRangeStart, TCPPortRangeEnd, IsDefault, QoeProfile, BWProfile, TopologyLocation; CpMediaRealm 0 = "DefaultRealm", "mp1288.avaya.com", "", "", "", 6000, 5953, 65529, 0, 0, 1, "", "", 0; [ \CpMediaRealm ] [ SBCRoutingPolicy ] FORMAT Index = Name, LCREnable, LCRAverageCallLength, LCRDefaultCost, LdapServerGroupName; SBCRoutingPolicy  $0 =$  "Default SBCRoutingPolicy", 0, 1, 0, ""; [ \SBCRoutingPolicy ] [ SRD ] FORMAT Index = Name, BlockUnRegUsers, MaxNumOfRegUsers, EnableUnAuthenticatedRegistrations, SharingPolicy, UsedByRoutingServer, SBCOperationMode, SBCRoutingPolicyName, SBCDialPlanName, AdmissionProfile; SRD  $0 =$  "DefaultSRD",  $0, -1, 1, 0, 0, 0$ , "Default SBCRoutingPolicy", "", "";

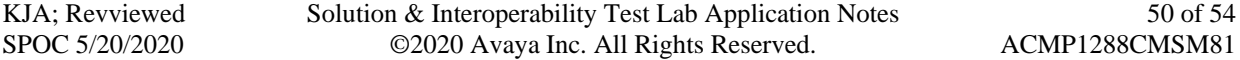

```
[ \SRD ]
```

```
[ SIPInterface ]
```

```
FORMAT Index = InterfaceName, NetworkInterface, 
SCTPSecondaryNetworkInterface, ApplicationType, UDPPort, TCPPort, TLSPort, 
SCTPPort, AdditionalUDPPorts, AdditionalUDPPortsMode, SRDName, 
MessagePolicyName, TLSContext, TLSMutualAuthentication, TCPKeepaliveEnable, 
ClassificationFailureResponseType, PreClassificationManSet, 
EncapsulatingProtocol, MediaRealm, SBCDirectMedia, BlockUnRegUsers, 
MaxNumOfRegUsers, EnableUnAuthenticatedRegistrations, UsedByRoutingServer, 
TopologyLocation, PreParsingManSetName, AdmissionProfile, 
CallSetupRulesSetId;
SIPInterface 0 = "SIPInterface 0", "mp1288.avaya.com", "", 0, 0, 0, 5061, 0,
"", 0, "DefaultSRD", "", "audiocodes1288", -1, 0, 500, -1, 0, "", 0, -1, -1,
-1, 0, 0, "", "", -1;
```

```
[ \SIPInterface ]
```
[ ProxySet ]

FORMAT Index = ProxyName, EnableProxyKeepAlive, ProxyKeepAliveTime, ProxyLoadBalancingMethod, IsProxyHotSwap, SRDName, ClassificationInput, TLSContextName, ProxyRedundancyMode, DNSResolveMethod, KeepAliveFailureResp, GWIPv4SIPInterfaceName, SBCIPv4SIPInterfaceName, GWIPv6SIPInterfaceName, SBCIPv6SIPInterfaceName, MinActiveServersLB, SuccessDetectionRetries, SuccessDetectionInterval, FailureDetectionRetransmissions; ProxySet  $0$  = "ProxySet  $0$ ",  $0$ ,  $60$ ,  $0$ ,  $0$ , "DefaultSRD",  $0$ , "audiocodes1288", -1, -1, "", "SIPInterface\_0", "", "", "", 1, 1, 10, -1;

```
[ \ProxySet ]
```

```
[ IPGroup ]
```

```
FORMAT Index = Type, Name, ProxySetName, VoiceAIConnector, SIPGroupName, 
ContactUser, SipReRoutingMode, AlwaysUseRouteTable, SRDName, MediaRealm, 
InternalMediaRealm, ClassifyByProxySet, ProfileName, MaxNumOfRegUsers, 
InboundManSet, OutboundManSet, RegistrationMode, AuthenticationMode, 
MethodList, SBCServerAuthType, OAuthHTTPService, EnableSBCClientForking, 
SourceUriInput, DestUriInput, ContactName, Username, Password, UUIFormat, 
QOEProfile, BWProfile, AlwaysUseSourceAddr, MsgManUserDef1, MsgManUserDef2, 
SIPConnect, SBCPSAPMode, DTLSContext, CreatedByRoutingServer, 
UsedByRoutingServer, SBCOperationMode, SBCRouteUsingRequestURIPort, 
SBCKeepOriginalCallID, TopologyLocation, SBCDialPlanName, 
CallSetupRulesSetId, Tags, SBCUserStickiness, UserUDPPortAssignment, 
AdmissionProfile, ProxyKeepAliveUsingIPG, SBCAltRouteReasonsSetName, 
TeamsMediaOptimization, TeamsMOInitialBehavior, SIPSourceHostName;
IPGroup 0 = 0, "Default IPG", "ProxySet 0", "", "avaya.com", "", -1, 0,
"DefaultSRD", "DefaultRealm", "DefaultRealm", 0, "Session Manager", -1, -1, -
1, 0, 0, "", -1, "", 0, -1, -1, "", "", "$1$gQ==", 0, "", "", 0, "", "", 0,
0, "audiocodes1288", 0, 0, -1, 0, 0, 0, "", -1, "", 0, 0, "", 1, "", 0, 0, 
"";
```
Solution & Interoperability Test Lab Application Notes ©2020 Avaya Inc. All Rights Reserved.

```
52 of 54
[ \IPGroup ]
[ PREFIX ]
FORMAT Index = RouteName, DestinationPrefix, DestAddress, SourcePrefix,
ProfileName, MeteringCodeName, DestPort, DestIPGroupName, TransportType,
SrcTrunkGroupID, DestSIPInterfaceName, CostGroup, ForkingGroup, 
CallSetupRulesSetId, DestTags, SrcTags;
PREFIX 0 = "Tel to Ip", "*", "10.64.110.212", "*", "", "", 5061, "", 2, 1, 
"SIPInterface 0", "", -1, -1, "", "";
[ \PREFIX ]
[ TrunkGroup ]
FORMAT Index = TrunkGroupNum, FirstTrunkId, FirstBChannel, LastBChannel, 
FirstPhoneNumber, ProfileName, LastTrunkId, Module;
TrunkGroup 0 = 1, 255, 1, 1, "70111", "", 255, 1;
TrunkGroup 1 = 1, 255, 2, 2, "70112", "", 255, 1;
[ \TrunkGroup ]
[ PstnPrefix ]
FORMAT Index = RouteName, DestPrefix, TrunkGroupId, SourcePrefix,
SourceAddress, ProfileName, SrcIPGroupName, DestHostPrefix, SrcHostPrefix,
SrcSIPInterfaceName, TrunkId, CallSetupRulesSetId, DestType, DestTags, 
SrcTags;
PstnPrefix 0 = "IP to Tel", "*", 1, "*", "*", "", "*", "*", "*",
"SIPInterface 0", -1, -1, 0, "", "";
[ \PstnPrefix ]
[ ProxyIp ]
FORMAT Index = ProxySetId, ProxyIpIndex, IpAddress, TransportType, Priority, 
Weight:
ProxyIp 0 = "0", 0, "10.64.110.212", 2, 0, 0;
[ \ProxyIp ]
[ TrunkGroupSettings ]
FORMAT Index = TrunkGroupId, ChannelSelectMode, RegistrationMode, 
GatewayName, ContactUser, ServingIPGroupName, MWIInterrogationType, 
TrunkGroupName, UsedByRoutingServer, AdminState, DedicatedConnectionMode;
TrunkGroupSettings 0 = 1, 0, 0, "", "", "Default IPG", 255, "TrunkGroup-1",
0, 0, 0;
[ \TrunkGroupSettings ]
```
Solution & Interoperability Test Lab Application Notes ©2020 Avaya Inc. All Rights Reserved.

ACMP1288CMSM81

KJA; Revviewed SPOC 5/20/2020

```
[ Authentication ]
FORMAT Index = UserId, UserPassword, Module, Port, PortType;
Authentication 0 = "70111", "$1$tIWHhYONjw==", 1, 1, "FXS";Authentication 1 = "70112", "$1$tIWHhYONjw==", 1, 2, "FXS";[ \Authentication ]
[ GwRoutingPolicy ]
FORMAT Index = Name, LCREnable, LCRAverageCallLength, LCRDefaultCost, 
LdapServerGroupName;
GwRoutingPolicy 0 = "GwRoutingPolicy", 0, 1, 0, "";
[ \GwRoutingPolicy ]
[ ResourcePriorityNetworkDomains ]
FORMAT Index = Name, Ip2TelInterworking;
ResourcePriorityNetworkDomains 1 = "dsn", 1;ResourcePriorityNetworkDomains 2 = "dod", 1;
ResourcePriorityNetworkDomains 3 = "drsn", 1;
ResourcePriorityNetworkDomains 5 = "uc", 1;
ResourcePriorityNetworkDomains 7 = "cuc", 1;
[ \ResourcePriorityNetworkDomains ]
[ AudioCoders ]
FORMAT Index = AudioCodersGroupId, AudioCodersIndex, Name, pTime, rate, 
PayloadType, Sce, CoderSpecific;
AudioCoders 0 = "AudioCodesGroups 0", 0, 2, 2, 90, -1, 0, "";AudioCoders 1 = "AudioCodesGrows"0", 1, 1, 2, 90, -1, 0, "";[ \AudioCoders ]
```
#### **©2020 Avaya Inc. All Rights Reserved.**

Avaya and the Avaya Logo are trademarks of Avaya Inc. All trademarks identified by ® and ™ are registered trademarks or trademarks, respectively, of Avaya Inc. All other trademarks are the property of their respective owners. The information provided in these Application Notes is subject to change without notice. The configurations, technical data, and recommendations provided in these Application Notes are believed to be accurate and dependable, but are presented without express or implied warranty. Users are responsible for their application of any products specified in these Application Notes.

Please e-mail any questions or comments pertaining to these Application Notes along with the full title name and filename, located in the lower right corner, directly to the Avaya DevConnect Program at [devconnect@avaya.com.](mailto:devconnect@avaya.com)